# Ghidul utilizatorului Dell SE2717H/SE2717HX/SE2717HR

Nr. model: SE2717H/SE2717HX/SE2717HR Model de reglementare: SE2717Hc

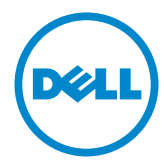

# Note, precauţii şi avertizări

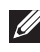

NOTĂ: O NOTĂ indică informaţii importante care vă ajută să utilizaţi mai bine computerul.

PRECAUŢIE: O PRECAUŢIE indică o eventuală deteriorare a echipamentului sau pierdere a datelor dacă nu sunt respectate instrucțiunile.

AVERTIZARE: O AVERTIZARE indică o eventuală deteriorare a bunurilor, vătămare corporală sau un eventual deces.

**Copyright © 2016–2019 Dell Inc. sau filialele acesteia. Toate drepturile sunt rezervate.** 

Dell, EMC şi alte mărci comerciale sunt mărci comerciale ale Dell Inc. sau ale filialelor sale. Alte mărci comerciale pot fi mărci comerciale ale proprietarilor respectivi.

2019 - 8

# **Cuprins**

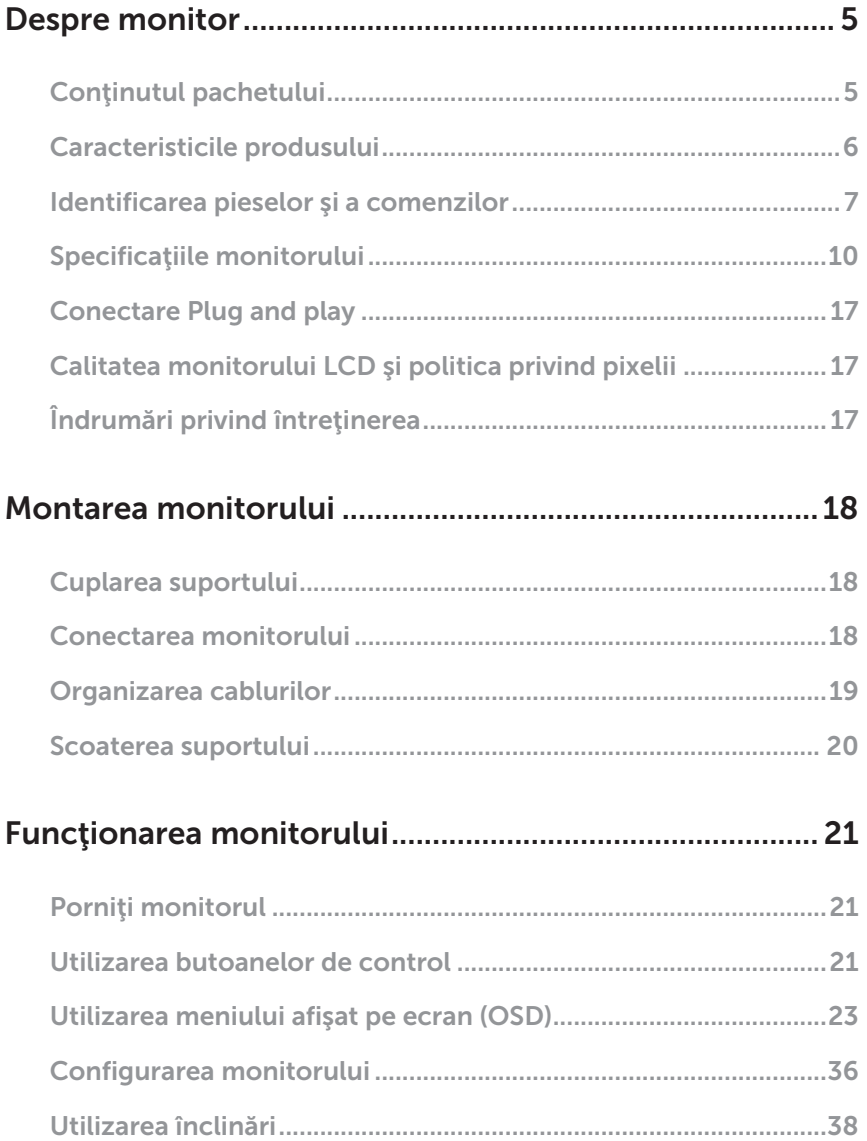

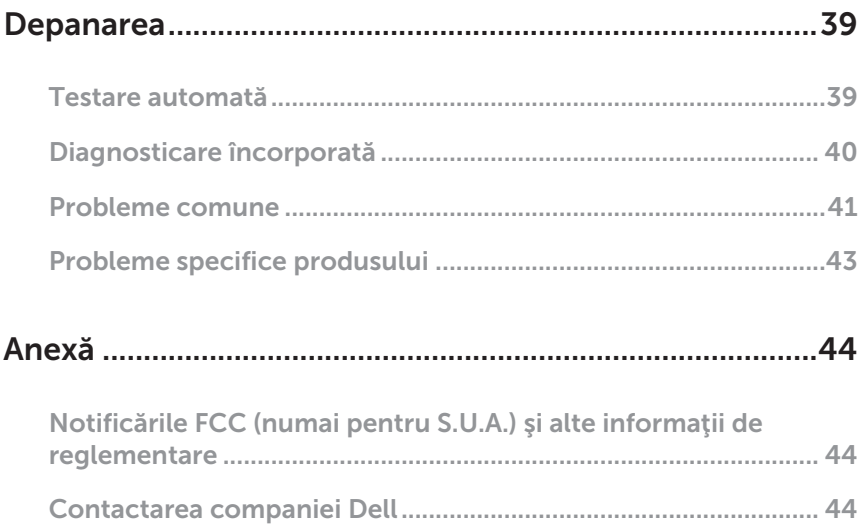

# <span id="page-4-0"></span>Despre monitor

# Conţinutul pachetului

Monitorul este livrat cu componentele prezentate mai jos. Asigurați-vă că ați primit toate componentele și consultați [Contactarea companiei Dell](#page-43-1) informațiile suplimentare dacă lipsește ceva.

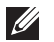

NOTĂ: Unele articole pot fi opționale și este posibil să nu fie livrate cu monitorul. Este posibil ca unele caracteristici sau suporturi media să nu fie disponibile în anumite ţări.

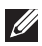

NOTĂ: Pentru a-i monta un alt suport, consultaţi instrucţiunile din ghidul de montare al suportului respectiv.

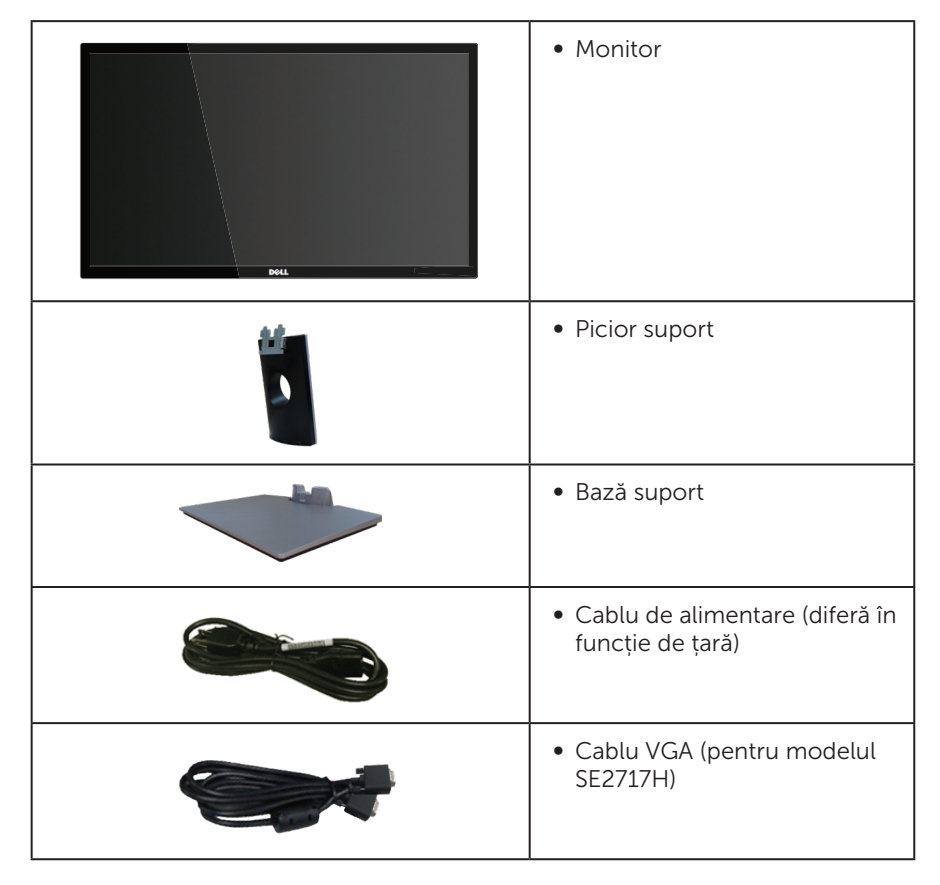

<span id="page-5-0"></span>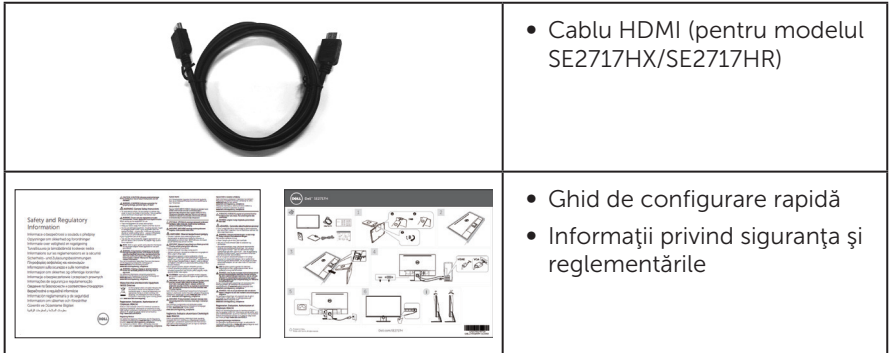

# Caracteristicile produsului

Monitorul cu ecran plat Dell SE2717H/SE2717HX/SE2717HR are o matrice activă, tranzistor cu peliculă subțire (TFT), afișaj cu cristale lichide (LCD) antistatic și retroiluminare cu LED-uri. Caracteristicile monitorului includ:

- ∞ SE2717H/SE2717HX/SE2717HR: afişaj cu suprafaţă de vizualizare de 68,6 cm (27 inchi) (măsurată pe diagonală). Rezoluţie 1920 x 1080, în plus acceptă afişarea pe tot ecranul pentru rezoluțiile mai mici.
- ∞ Unghi larg de vizualizare pentru a permite vizionarea din poziția în picioare sau așezată sau în timpul deplasării dintr-o parte în cealaltă.
- Conectivitatea VGA și HDMI usurează conectarea la sisteme mai vechi sau noi.
- Conectare rapidă de tip plug and play, dacă este acceptată de sistemul dvs.
- ∞ Reglaje ale afişajului pe ecran (OSD) pentru a uşura configurarea şi optimizarea ecranului.
- ∞ Caracteristica de economisire a energiei pentru monitoarele certificate Energy Star.
- Fantă pentru încuietoare de securitate.
- ∞ Compoziție redusă de BFR/PVC.
- ∞ Fără mercur și sticlă fără arsenic numai pentru panou.
- ∞ Raport de contrast mega dinamic (8.000.000:1).
- ∞ Putere 0,3 W în modul inactiv.
- ∞ Funcția Energy Gauge (Indicator energie) afișează nivelul de energie consumat de monitor în timp real.
- ∞ Acceptă tehnologia AMD FreeSync™.
- Optimizati confortul ochilor cu un ecran lipsit de scintilatii și cu caracteristica ComfortView care reduce la minimum emisia de lumină albastră.

# <span id="page-6-0"></span>Identificarea pieselor şi a comenzilor

#### Vedere din faţă

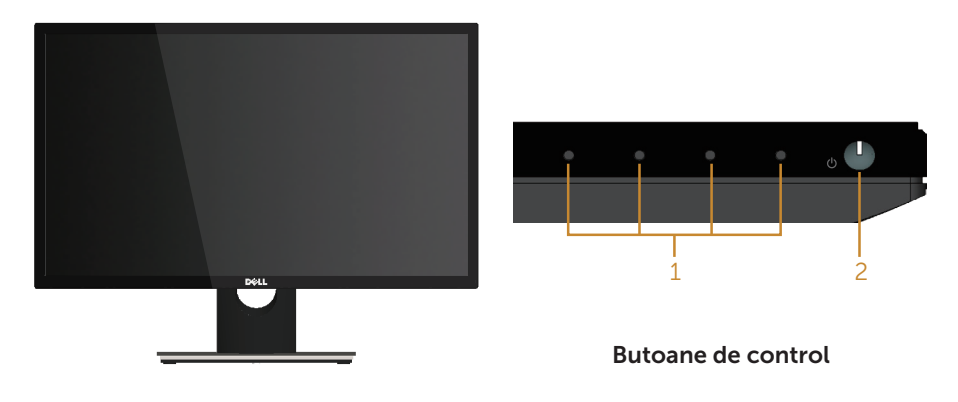

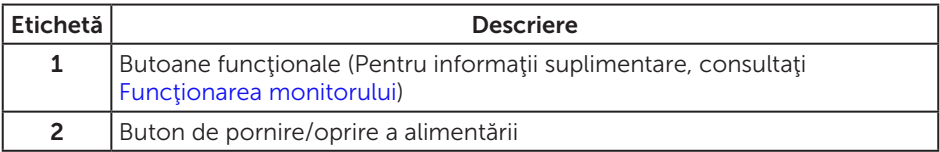

NOTĂ: Pentru afişajele cu ramă lucioasă, utilizatorul ar trebui să aleagă cu grijă aşezarea afişajului, deoarece rama poate avea reflexii deranjante din cauza luminii ambientale şi a suprafeţelor strălucitoare.

#### Vedere din spate

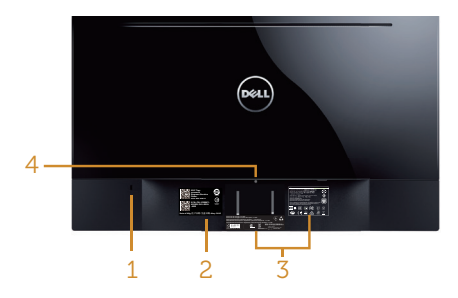

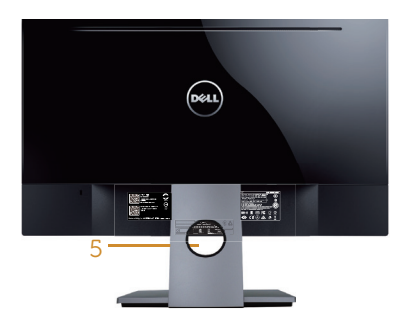

#### Vedere din spate fără suportul monitorului

#### Vedere din spate cu suportul monitorului

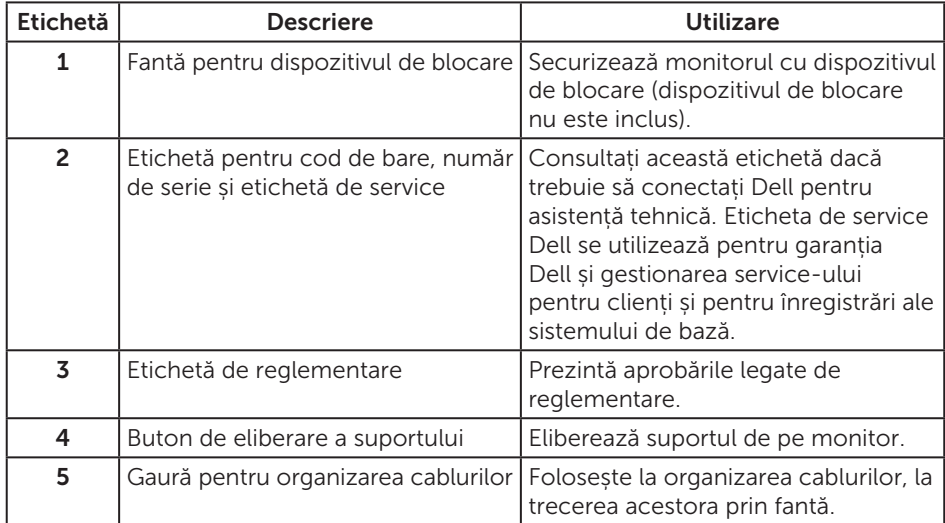

#### Vedere laterală

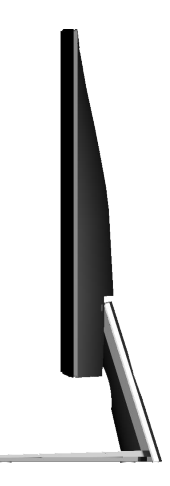

#### Vedere de jos

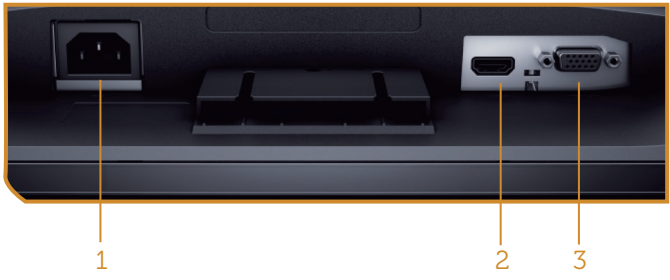

Vedere de jos fără suportul monitorului

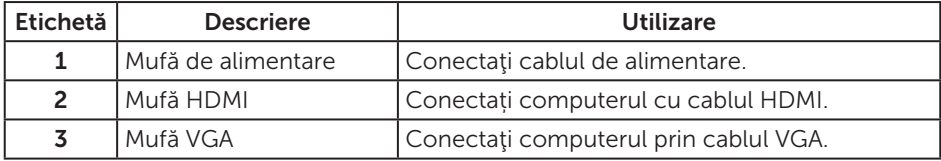

# <span id="page-9-1"></span><span id="page-9-0"></span>Specificaţiile monitorului

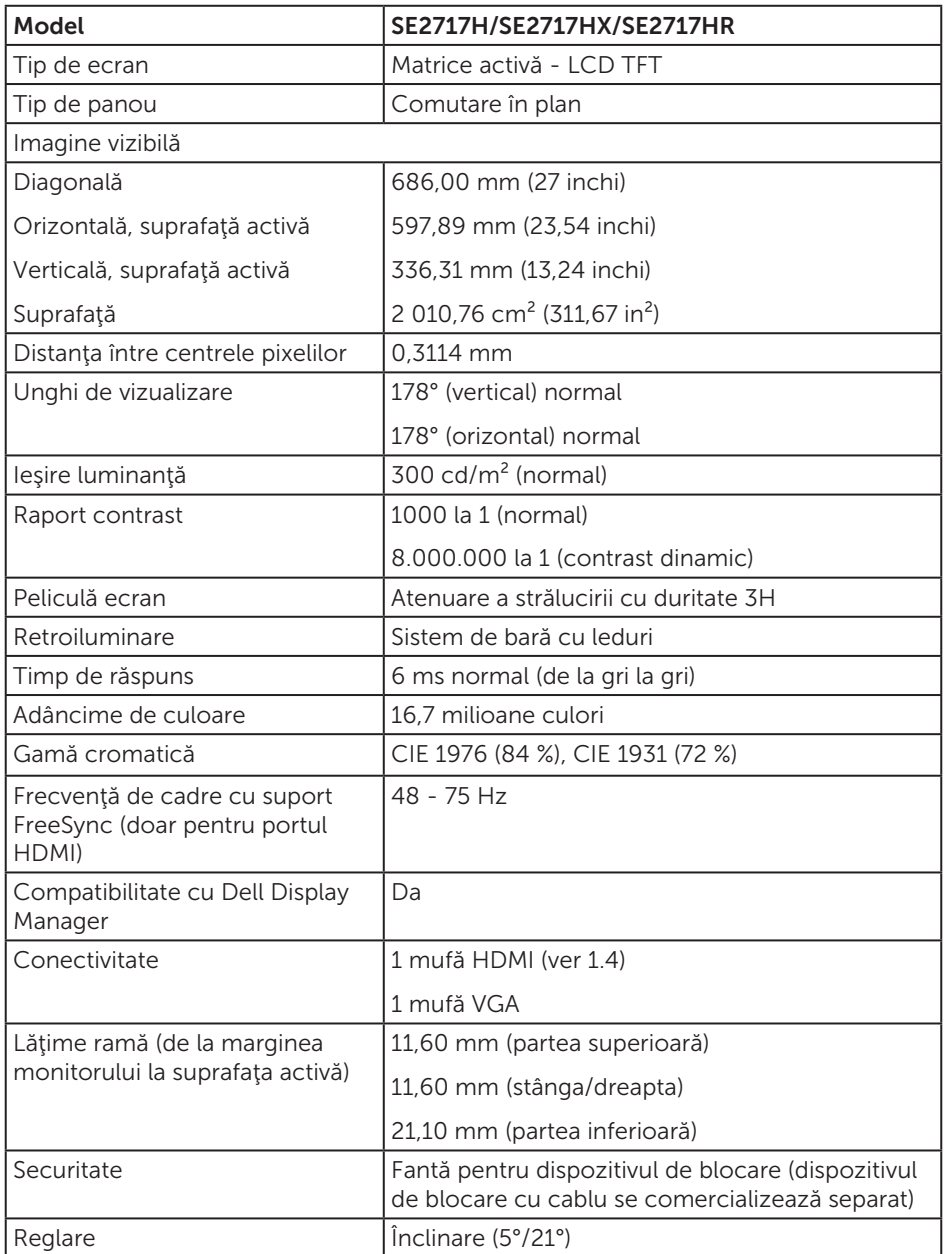

## Specificaţii rezoluţie

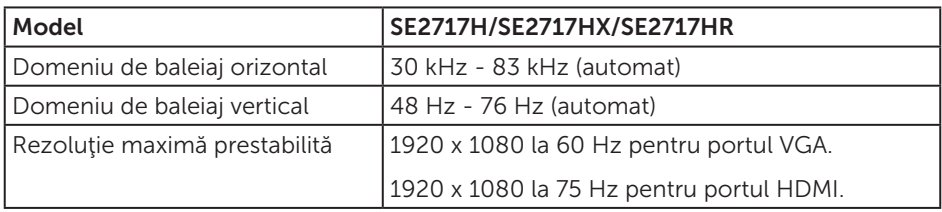

#### Moduri video acceptate

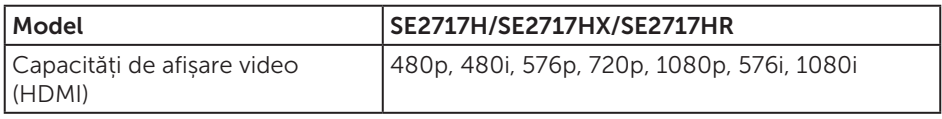

#### Moduri de afişare predefinite

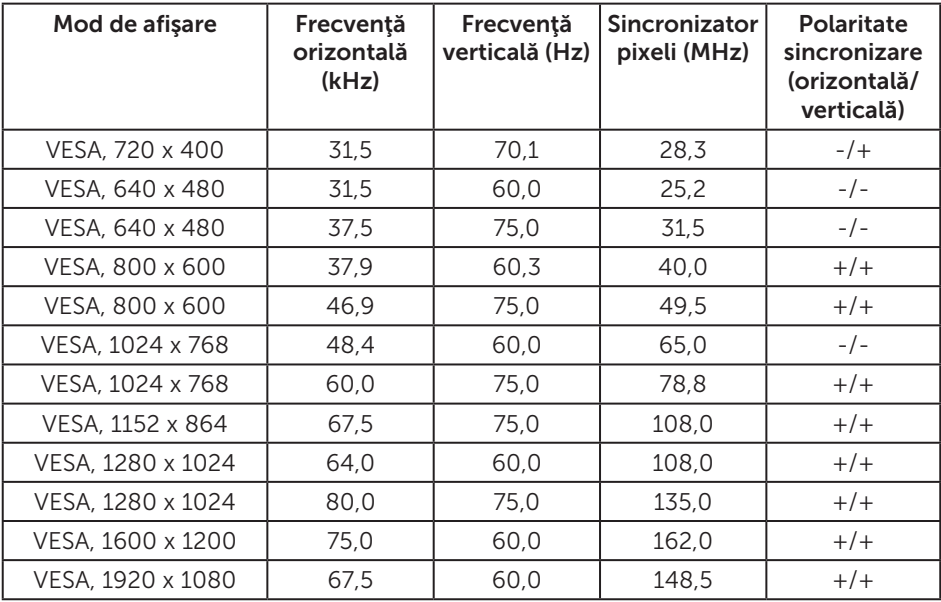

#### Listă de compatibilitate a plăcilor grafice cu tehnologie FreeSync

Consultați site-ul web AMD pentru lista de compatibilitate a plăcilor grafice cu tehnologie FreeSync.

http://www.amd.com/en-us/innovations/software-technologies/technologiesgaming/freesync

# Specificaţii electrice

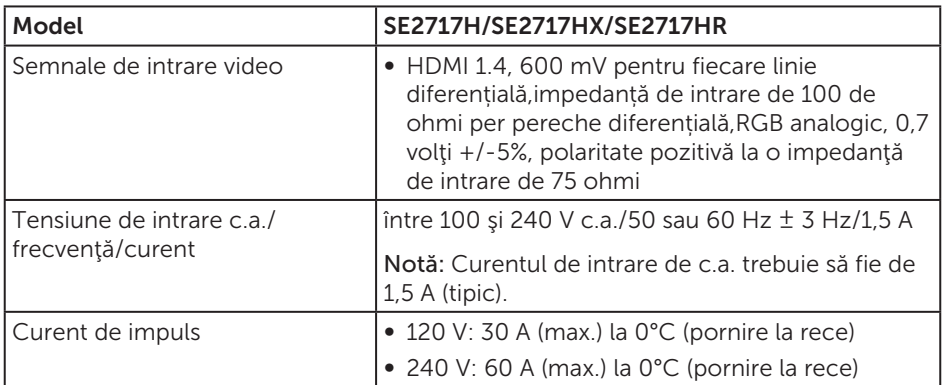

### Caracteristici fizice

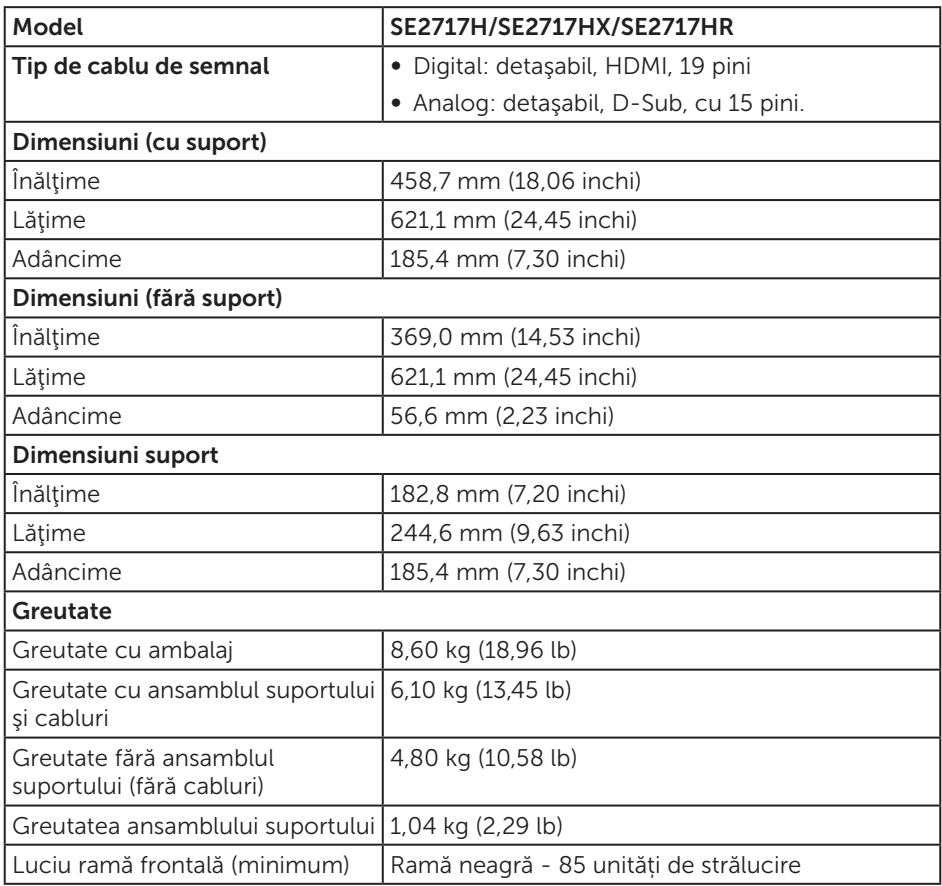

#### Caracteristici de mediu

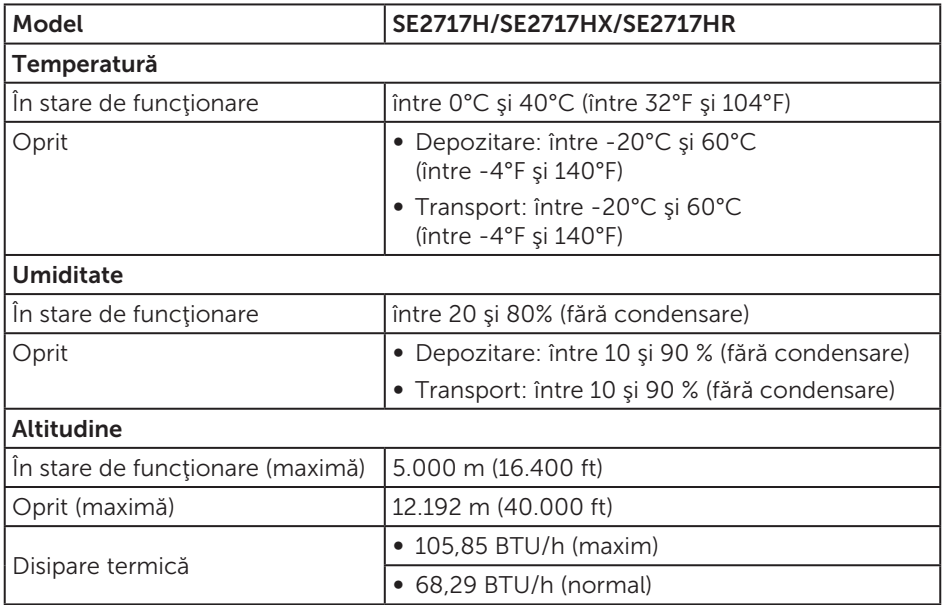

#### <span id="page-12-0"></span>Moduri de gestionare a alimentării

Dacă aveți placa video compatibilă cu DPM de la VESA sau software-ul instalat pe PC, monitorul îşi poate reduce automat consumul de energie atunci când nu este utilizat. Acesta este modul de economisire a energiei\*. În cazul în care computerul detectează semnal de intrare de la tastatură, mouse sau alt dispozitiv, monitorul îşi reia automat functionarea. Tabelul următor prezintă consumul de energie și semnalarea acestei caracteristici de economisire automată a energiei.

\* Consumul de energie zero în modul oprit se poate obține doar prin deconectarea cablului de alimentare de la monitor.

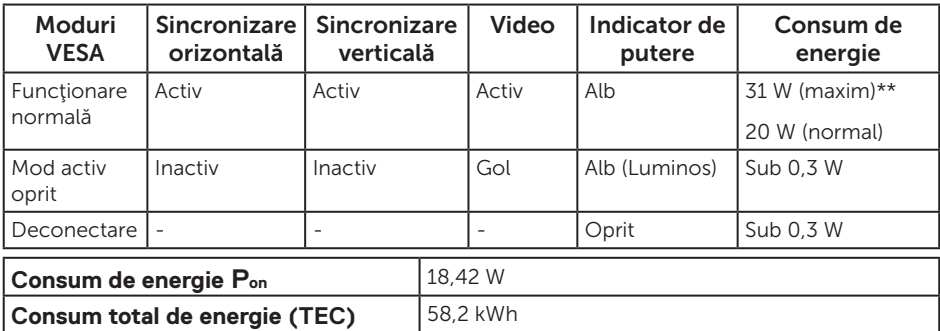

\*\* Consum maxim de energie cu luminanţă și contrast maxime și USB activ.

Acest document are doar scop informativ şi reflectă randamentul în condiţii de laborator. Este posibil ca produsul să se comporte diferit, în functie de softwareul, componentele și perifericele pe care le-ați comandat și nu există obligația de a actualiza aceste informații. În consecință, clientul nu se va baza pe aceste informații pentru a decide asupra tolerantelor electrice sau de alt fel. Nu se acordă niciun fel de

garanție, exprimată sau implicită, privind acuratețea sau exhaustivitatea. NOTĂ:

P<sub>ON</sub>: consum de energie în modul On (Pornit), măsurat în raport cu testul Energy Star. TEC: consumul total de energie măsurat în kWh în raport cu metoda de testare Energy Star.

OSD funcționează numai în modul de funcționare normal. Dacă apăsați pe orice buton în modul activ oprit, se va afişa unul dintre mesajele următoare:

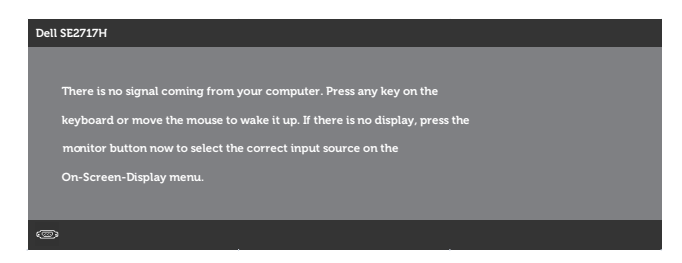

Activați computerul și monitorul pentru a avea acces la OSD.

# Atribuirea pinilor

#### Conector VGA

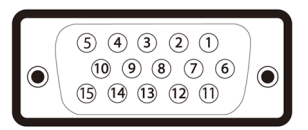

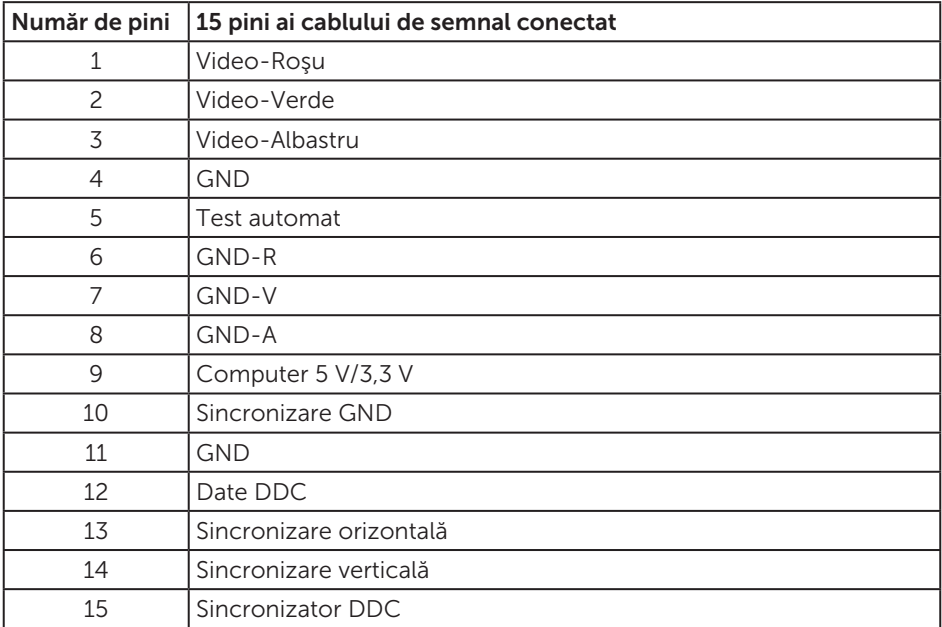

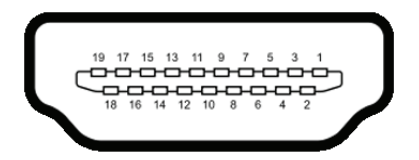

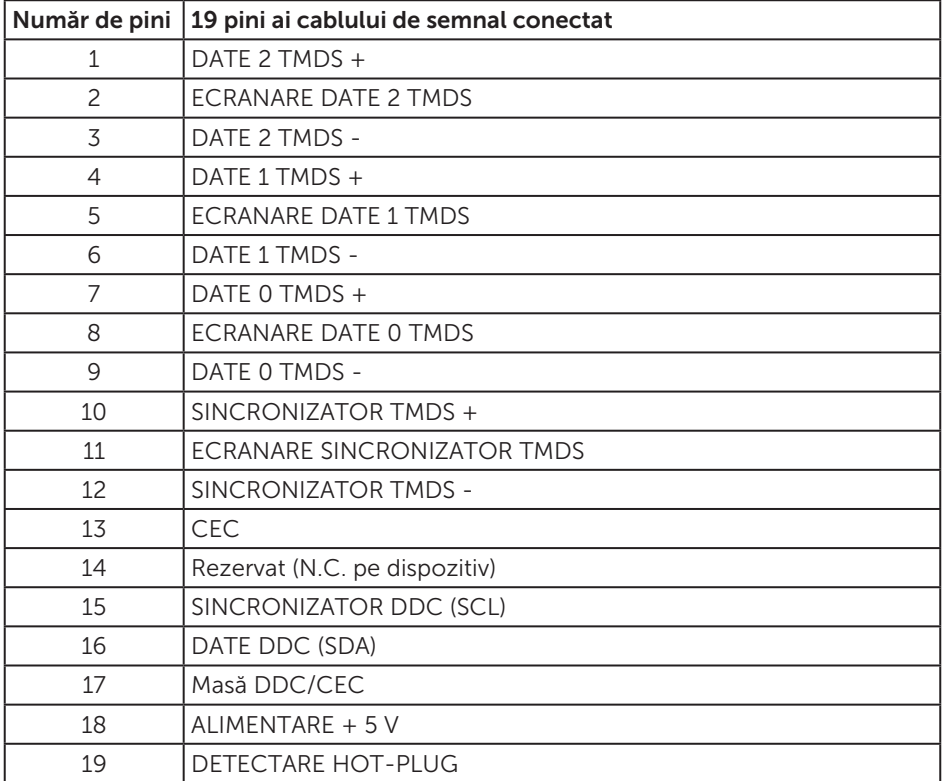

# <span id="page-16-0"></span>Conectare Plug and play

Puteţi instala monitorul în orice sistem compatibil cu Plug and Play. Monitorul îi furnizează automat sistemului computerului datele de identificare ale afişajului extins (EDID) utilizând protocoalele de tip canal de date ale afişajului (DDC) astfel încât sistemul să se poate configura singur şi să optimizeze setările monitorului. Majoritatea instalărilor de monitoare se face automat; selectați alte setări, dacă doriți. Pentru informaţii suplimentare despre schimbarea setărilor monitorului, consultaţi [Funcţionarea monitorului](#page-20-1).

# Calitatea monitorului LCD şi politica privind pixelii

În timpul procesului de fabricatie a monitoarelor LCD, nu este ceva neobișnuit ca unul sau mai mulți pixeli să rămână într-o stare neschimbată, dar aceștia sunt greu de deosebit şi nu împiedică calitatea afişajului sau capacitatea de utilizare. Pentru informatii suplimentare despre calitatea monitoarelor Dell și politica pixelilor, consultați site-ul Dell Support la adresa [www.dell.com/support/monitors](http://www.dell.com/support/monitors).

# Îndrumări privind întreţinerea

#### Curăţarea monitorului

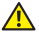

A AVERTIZARE: Înainte de a curăța monitorul, scoateți din priză cablul de alimentare al monitorului.

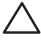

PRECAUŢIE: Citiţi şi urmaţi [instrucţiunile privind siguranţa](#page-43-2) înainte de a curăţa monitorul.

Pentru eficiență, urmați instrucțiunile din lista de mai jos la despachetarea, curățarea sau manevrarea monitorului:

- ∞ Pentru a curăța ecranul, umeziți ușor o cârpă moale și curată cu apă. Dacă este posibil, utilizaţi un şerveţel special de curăţate a ecranului sau o soluţie adecvată pentru pelicula antistatică. Nu utilizați benzen, diluant, amoniac, substanțe de curățare abrazive sau aer comprimat.
- ∞ Utilizați o cârpă ușor umezită pentru a curăța monitorul. Evitaţi utilizarea oricăror detergenți, deoarece unii detergenți lasă o peliculă lăptoasă pe monitor.
- ∞ Dacă observaţi praf alb atunci când despachetaţi monitorul, ştergeţi-l cu o lavetă.
- Manevrați monitorul cu atenție, deoarece este posibil ca un monitor de culoare neagră să se zgârie și să prezinte urme de uzură albe.
- ∞ Pentru a menţine la cel mai înalt nivel calitatea imaginii monitorului, utilizaţi un economizor de ecran cu schimbare dinamică și opriți monitorul dacă nu îl utilizaţi.

# <span id="page-17-0"></span>Montarea monitorului

## Cuplarea suportului

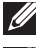

**NOTĂ:** Monitorul este livrat din fabrică fără a avea suportul montat.

<u>U</u> NOTĂ: Valabil pentru un monitor cu suport. Dacă achiziţionaţi un alt suport, consultati instructiunile din ghidul de montare al suportului respectiv.

Pentru a fixa suportul monitorului:

- 1. Asezați monitorul pe o lavetă moale sau pe o pernă.
- 2. Introduceți cele două lamele din partea de sus a suportului în canelurile de pe spatele monitorului.
- 3. Apăsați suportul în jos până când se fixează la locul său.

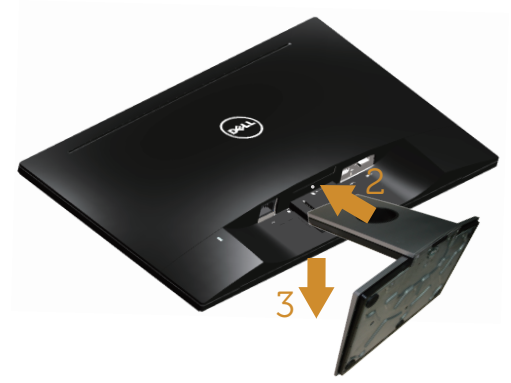

## Conectarea monitorului

AVERTIZARE: Înainte de a începe orice procedură din această secțiune, respectaţi [instrucţiunile privind siguranţa](#page-43-2).

NOTĂ: Nu conectați toate cablurile simultan la computer. Vă recomandăm să treceţi cablurile prin gaura de organizare a cablurilor înainte de a le conecta la monitor.

Pentru a conecta monitorul la computer:

- 1. Opriți computerul și deconectați cablul de alimentare.
- 2. Conectați cablul VGA sau HDMI de la monitor la computer.

#### <span id="page-18-0"></span>Conectarea cablului VGA (comercializat separat pentru modelul SE2717HX/SE2717HR)

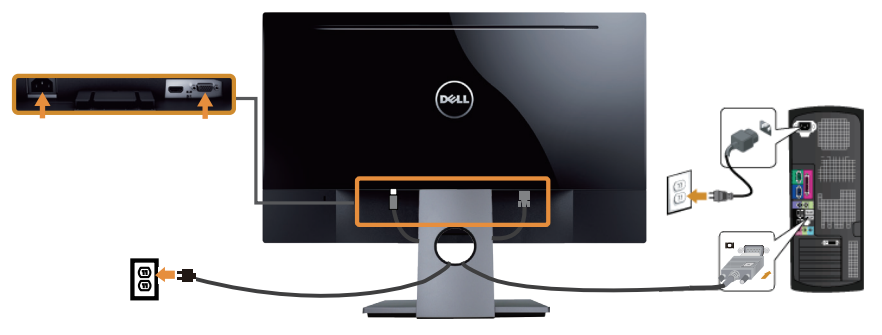

Conectarea cablului HDMI (comercializat separat pentru modelul SE2717H)

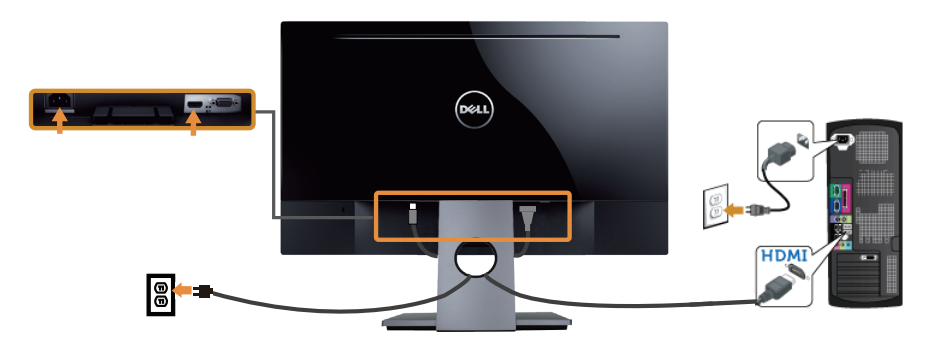

## Organizarea cablurilor

Utilizaţi gaura de organizare a cablurilor conectate la monitor.

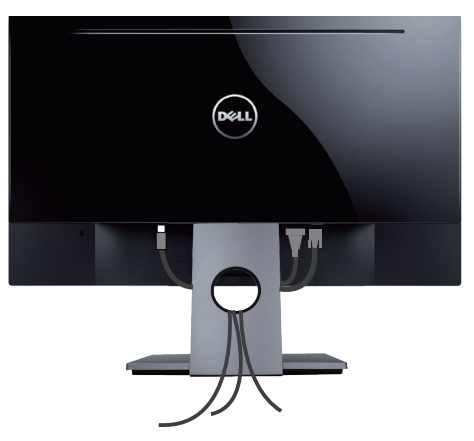

# <span id="page-19-0"></span>Scoaterea suportului

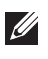

NOTĂ: Pentru a preveni zgârierea ecranului LCD la scoaterea suportului, asiguraţi-vă că monitorul este aşezat pe o suprafaţă moale şi curată.

 $\mathbb Z$  NOTĂ: Valabil pentru un monitor cu suport. Dacă achizitionați un alt suport, consultaţi instrucţiunile din ghidul de montare al suportului respectiv.

Pentru a demonta suportul:

- 1. Aşezaţi monitorul pe o lavetă moale sau pe o pernă.
- 2. Utilizați o șurubelniță lungă și subțire pentru a apăsa pe zăvorul de eliberare.
- 3. După eliberarea zăvorului, îndepărtați baza de pe monitor.

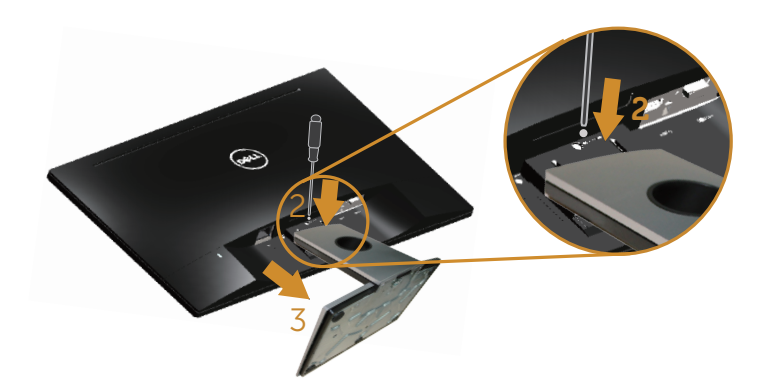

# <span id="page-20-1"></span><span id="page-20-0"></span>Funcţionarea monitorului

# Porniţi monitorul

Apăsați pe butonul **D** pentru a porni monitorul.

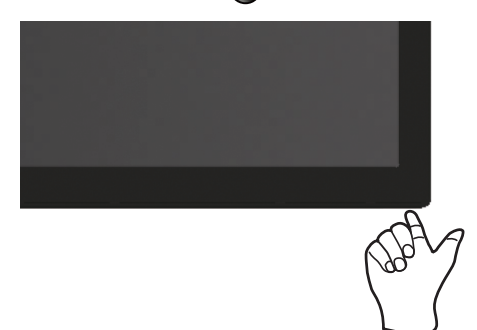

## Utilizarea butoanelor de control

Utilizaţi butoanele de control de pe partea inferioară a monitorului pentru a regla imaginea afişată.

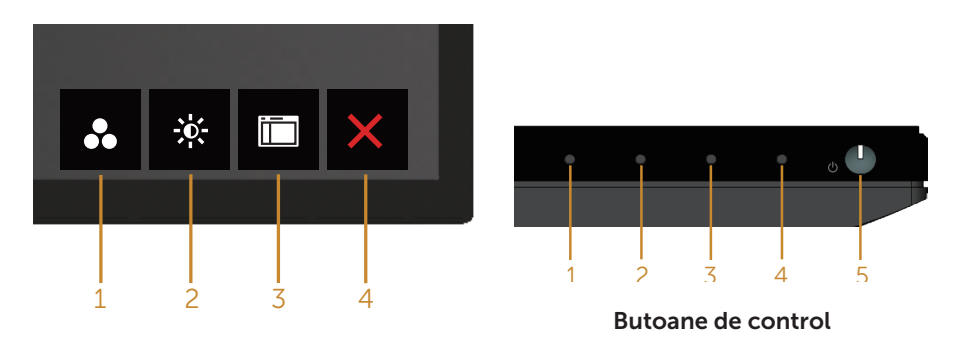

Tabelul următor descrie butoanele de control:

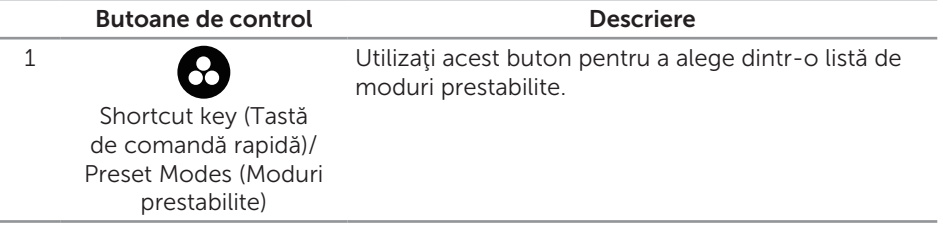

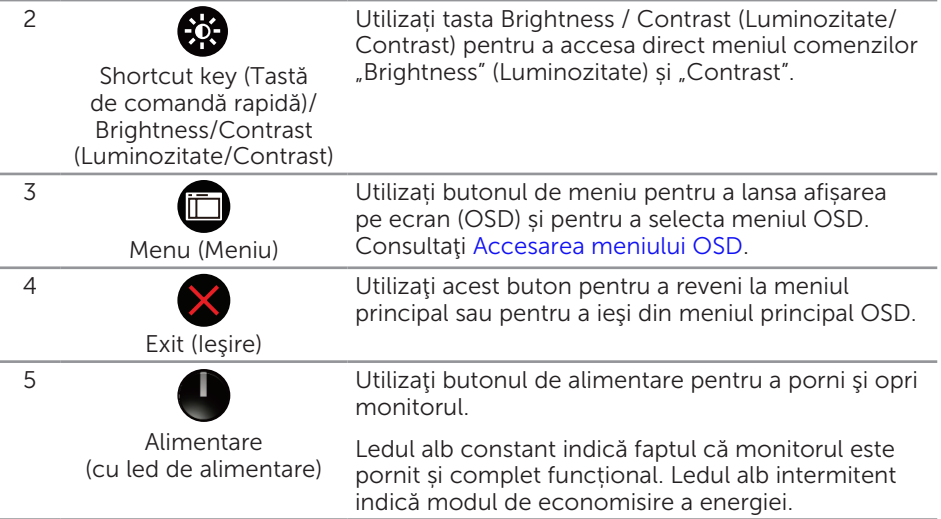

#### Comenzile OSD

Utilizaţi butoanele de pe partea inferioară a monitorului pentru a regla setările imaginii.

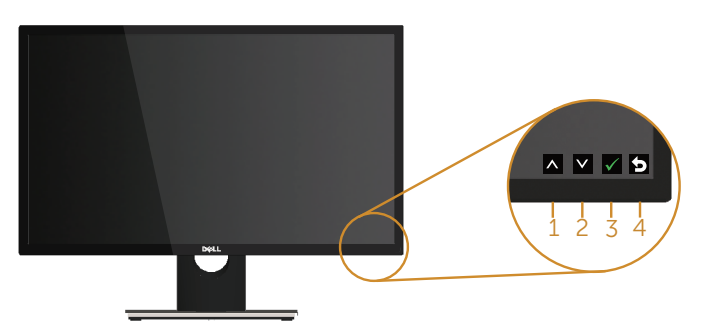

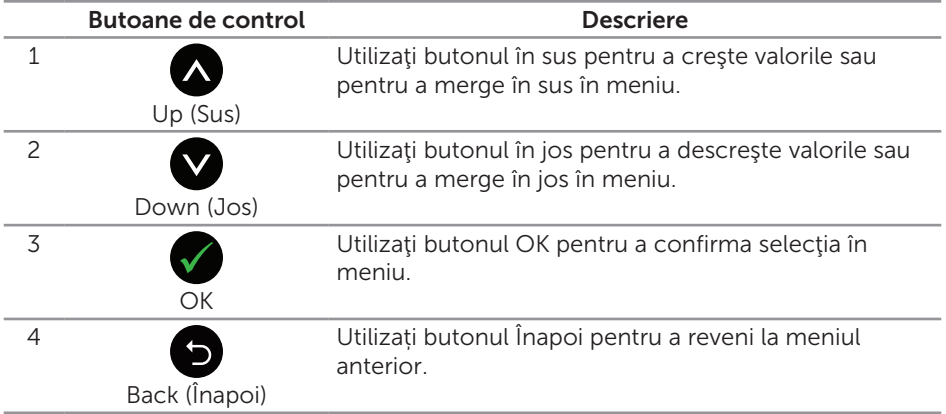

# <span id="page-22-0"></span>Utilizarea meniului afişat pe ecran (OSD)

#### <span id="page-22-1"></span>Accesarea meniului OSD

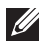

NOTĂ: Orice modificare se salvează în mod automat atunci când treceţi la alt meniu, ieșiți din meniul OSD sau așteptați ca meniul OSD să se închidă automat.

1. Apăsați pe butonul **in** pentru a afișa meniul principal OSD.

Meniul principal pentru intrarea analogică (VGA)

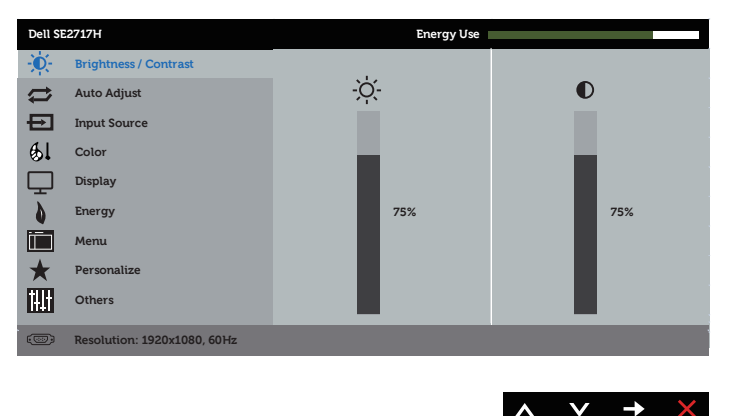

- 2. Apăsați pe butoanele  $\bigcirc$  și  $\bigcirc$  pentru a vă deplasa între opțiunile setărilor. Când treceţi de la o pictogramă la alta, numele opţiunii este evidenţiat. Consultați tabelul următor pentru lista completă a tuturor opțiunilor disponibile pentru monitor.
- 3. Apăsați o dată pe butonul  $\bigcirc$  pentru a activa opțiunea evidențiată.
- 4. Apăsați pe butonul  $\bigcirc$  și  $\bigcirc$  pentru a selecta parametrul dorit.
- 5. Apăsați pe  $\bullet$  și apoi utilizați butoanele  $\bullet$  și  $\bullet$ , în funcție de indicatoarele din meniu, pentru a efectua modificările.
- 6. Selectați butonul **D** pentru a reveni la meniul principal.

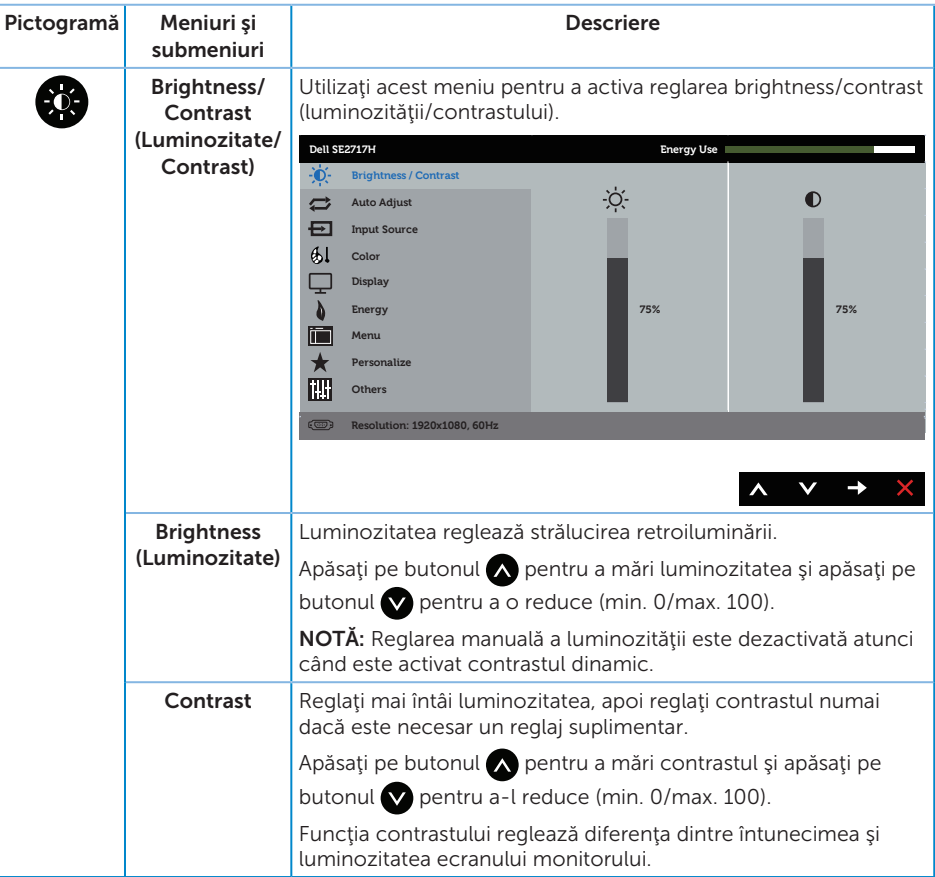

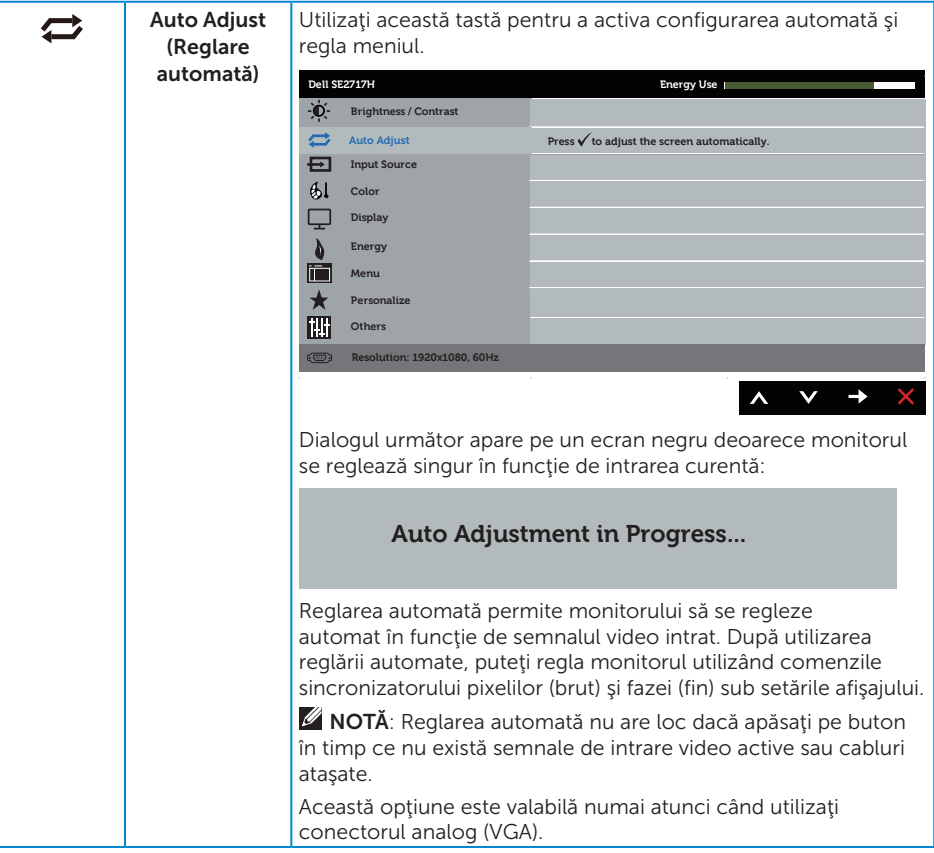

<span id="page-25-0"></span>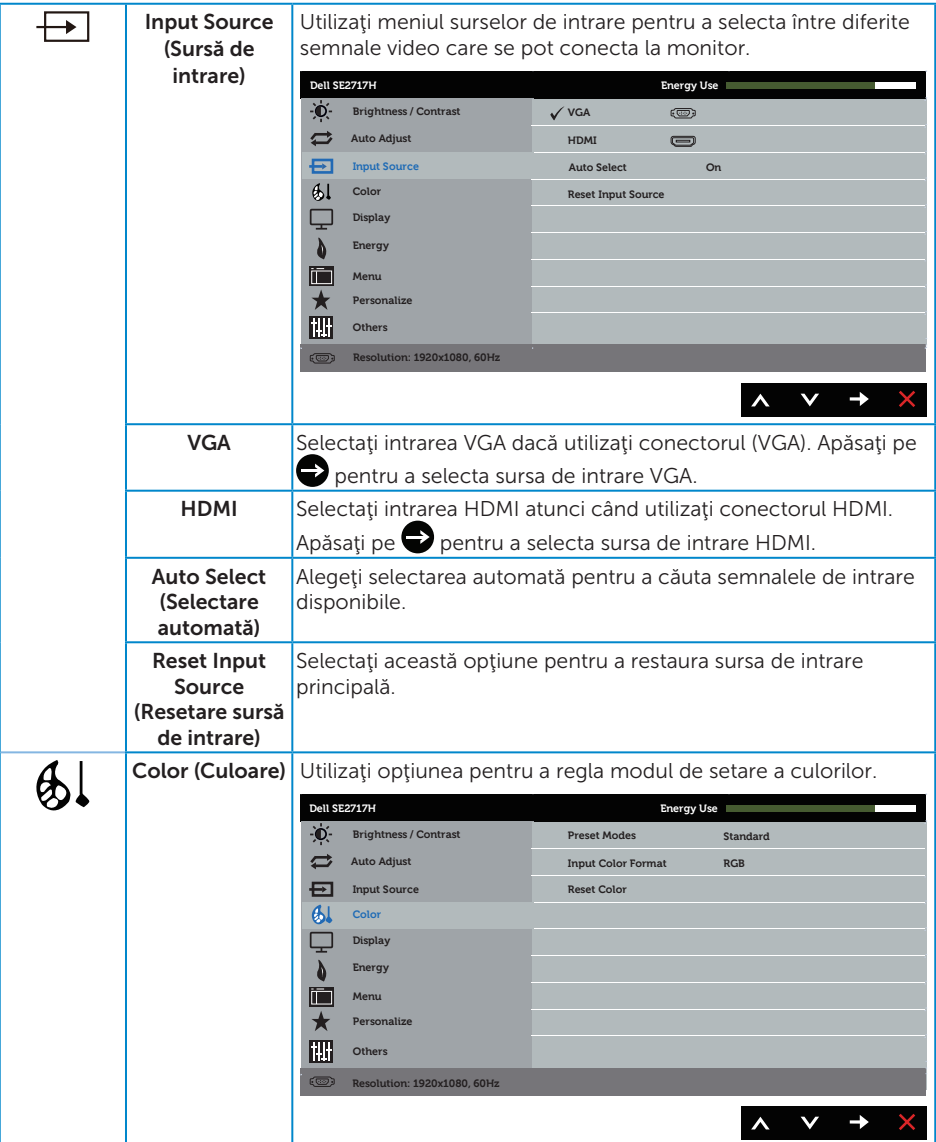

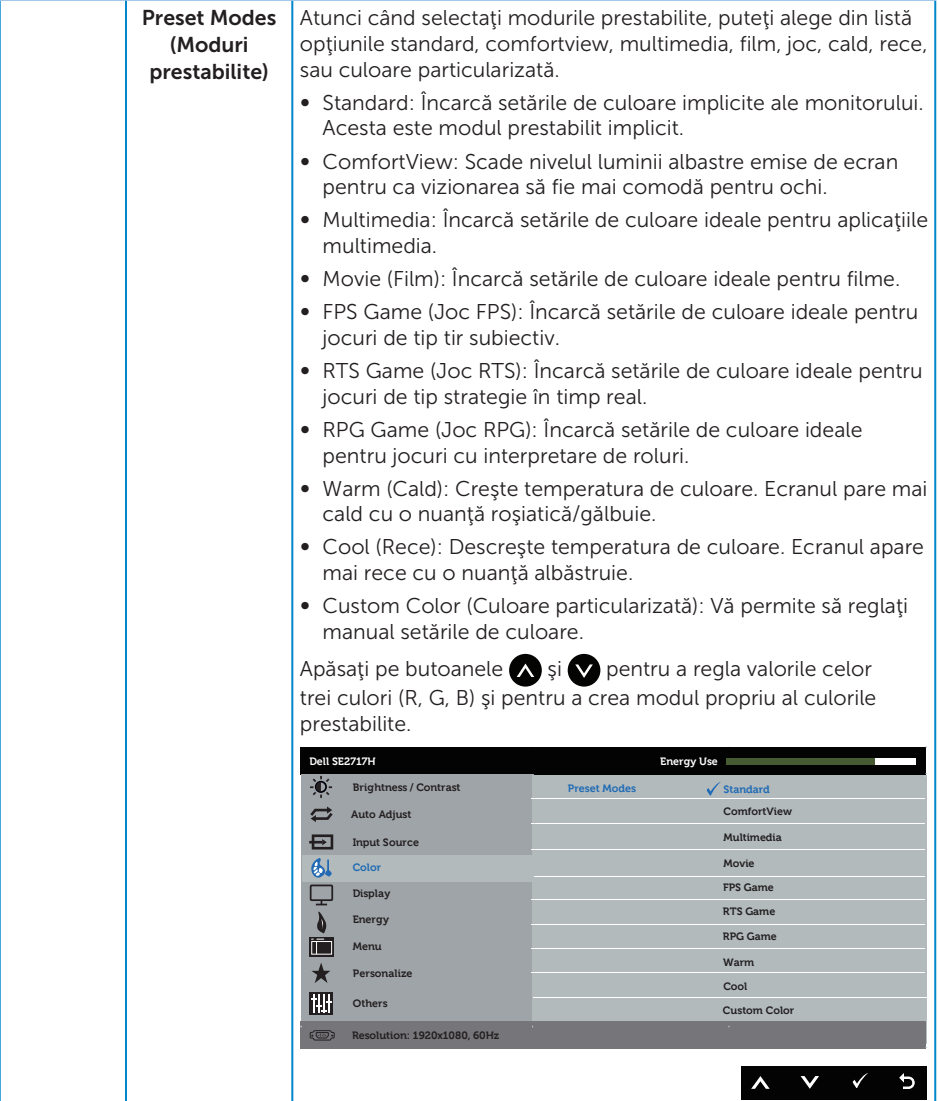

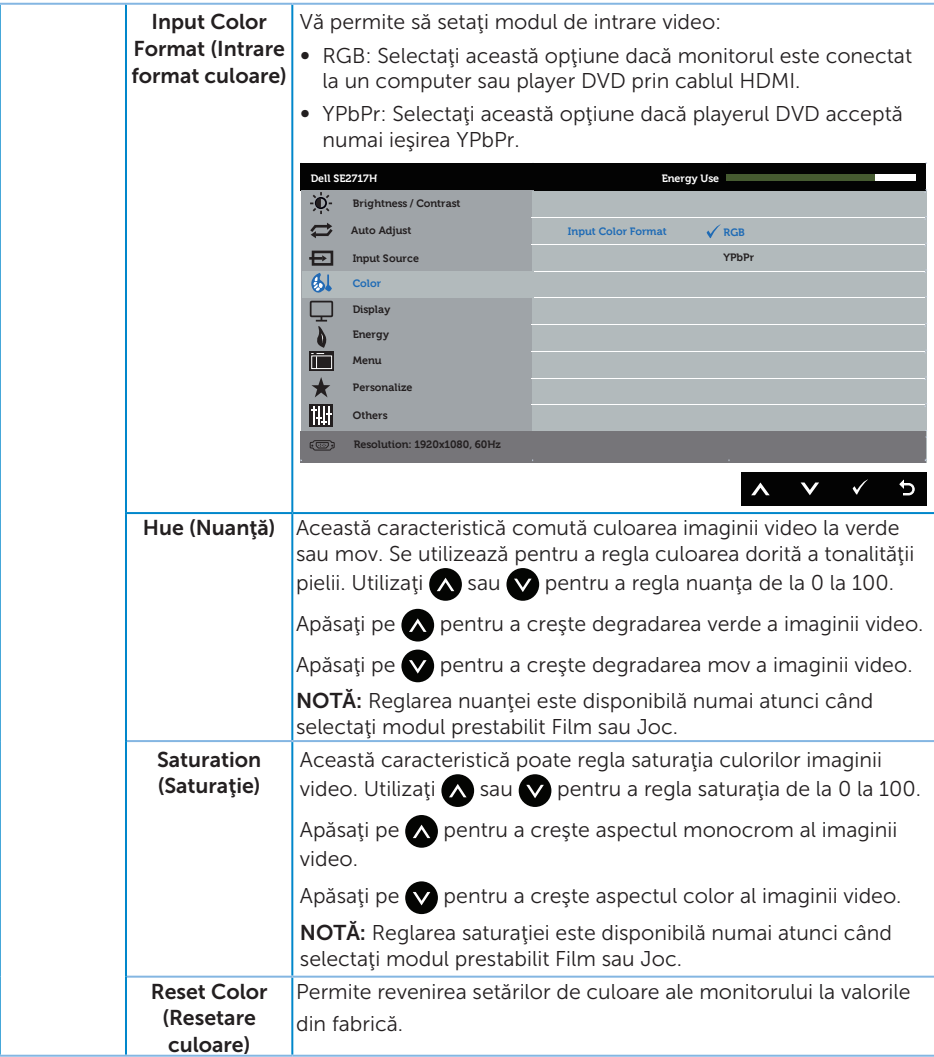

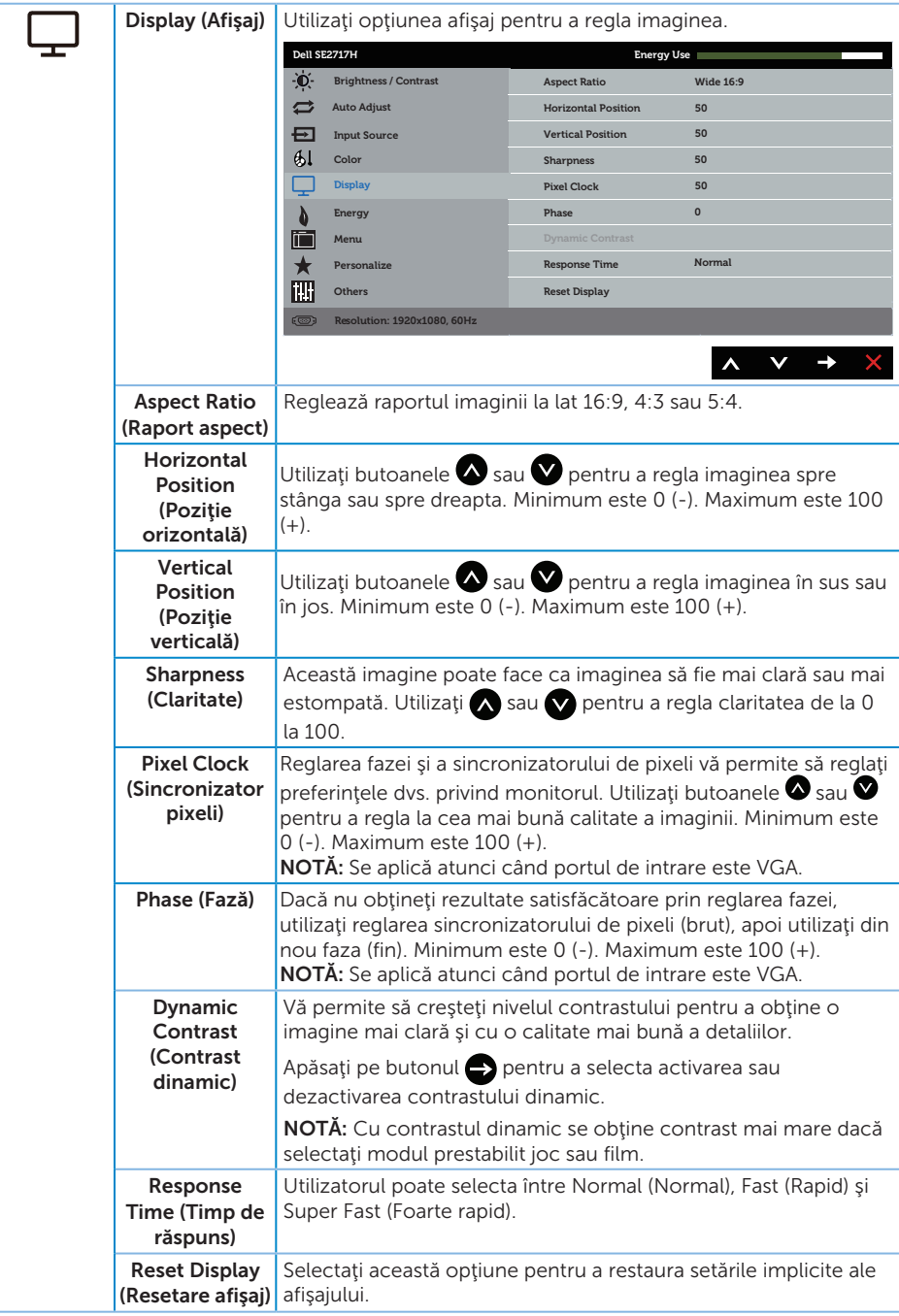

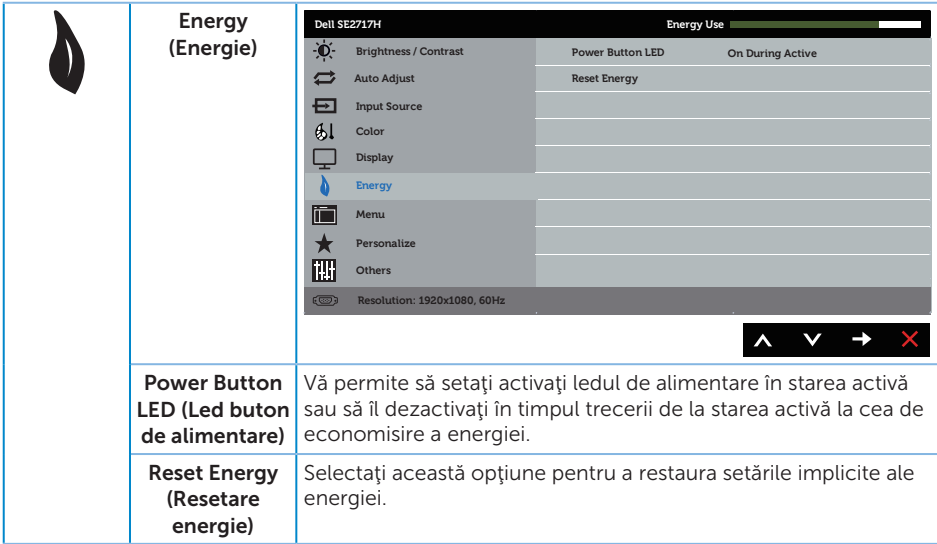

<span id="page-30-0"></span>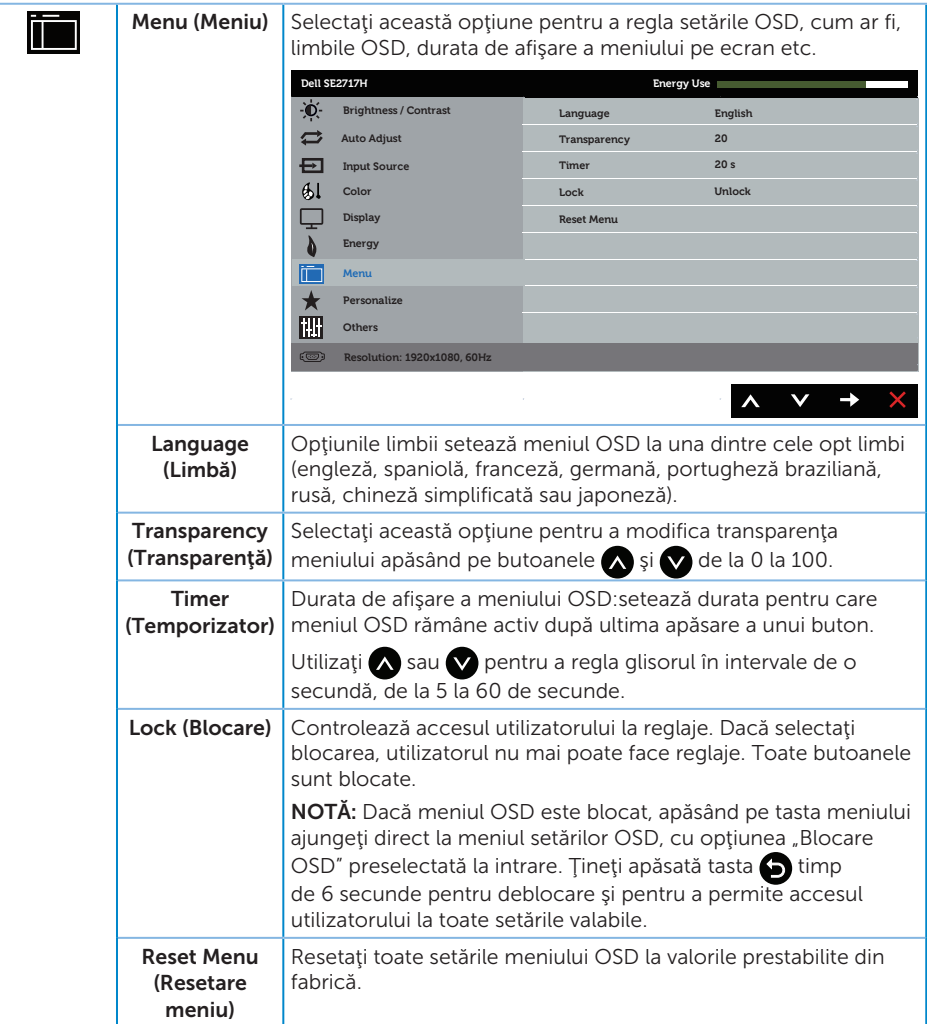

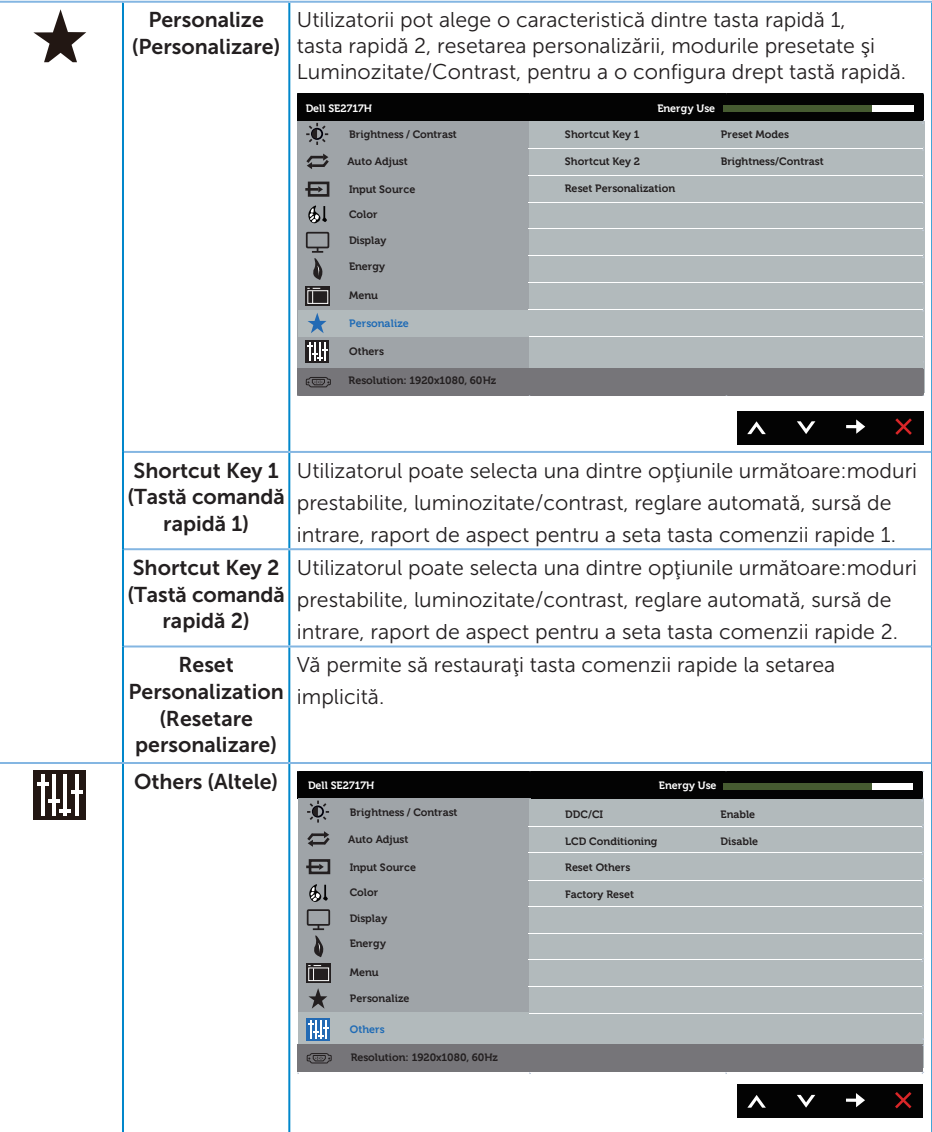

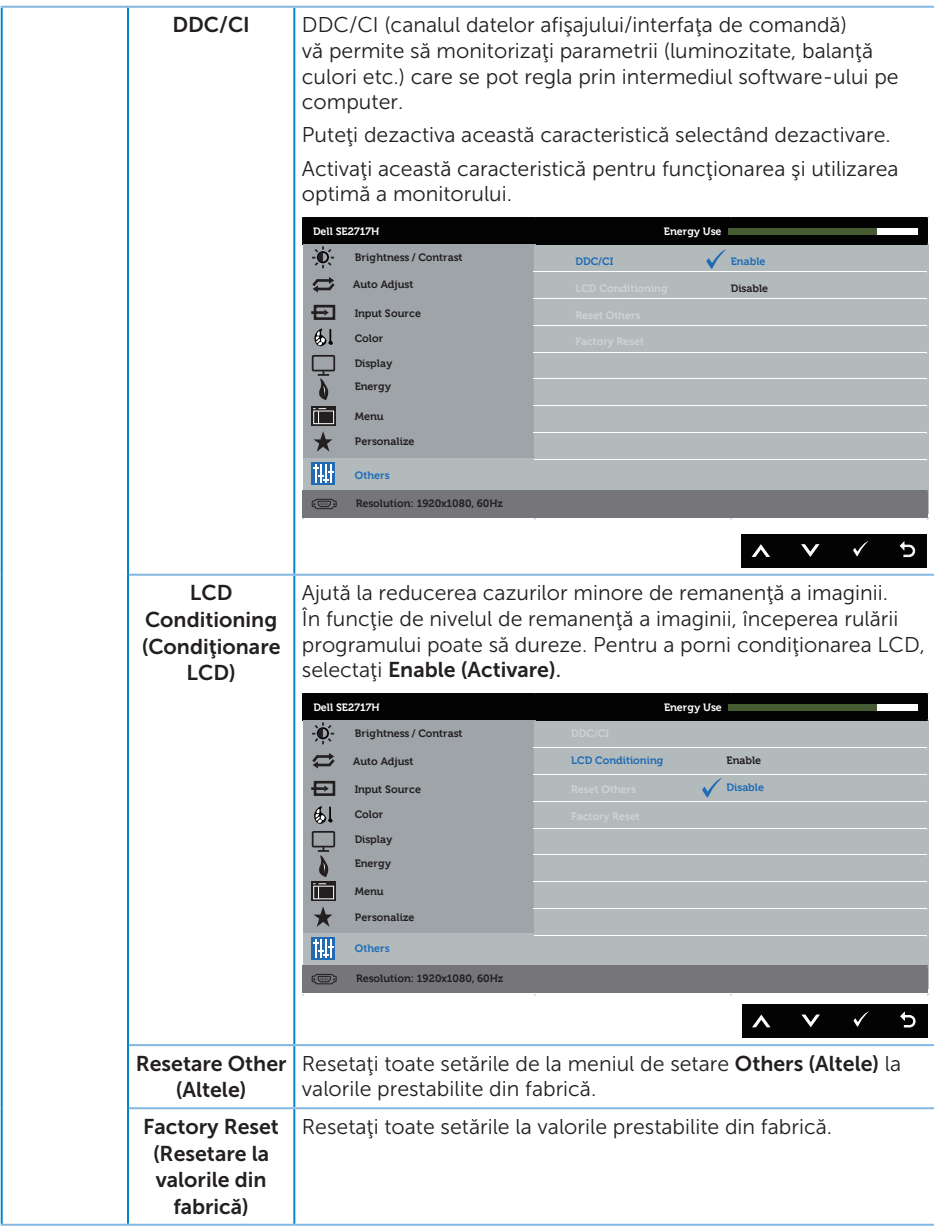

NOTĂ: Monitorul are o caracteristică încorporată de calibrare automată a luminozităţii pentru a compensa îmbătrânirea ledurilor.

#### Mesajele de avertizare ale meniului OSD

Atunci când caracteristica Dynamic Contrast (Contrast dinamic) este activată (în aceste moduri prestabilite: Game (Joc) sau Movie (Film)), reglarea manuală a luminozității este dezactivată.

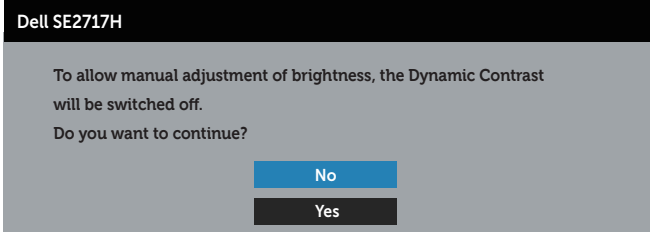

Dacă monitorul nu acceptă o anumită rezoluţie, se afişează mesajul următor:

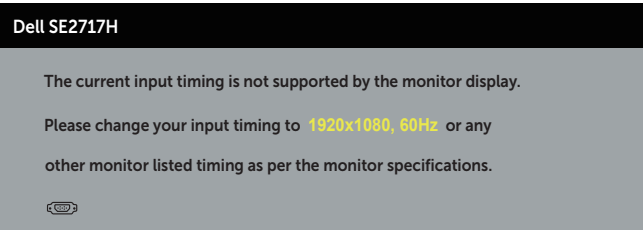

Acest lucru înseamnă că monitorul nu se poate sincroniza cu semnalul primit de la computer. Consultaţi [Specificaţiile monitorului](#page-9-1) pentru gamele de frecvenţă orizontală şi verticală valabile pentru acest monitor. Modul recomandat este 1920 x 1080.

Înainte de dezactivarea funcției **DDC/CI**, se afișează mesajul următor:

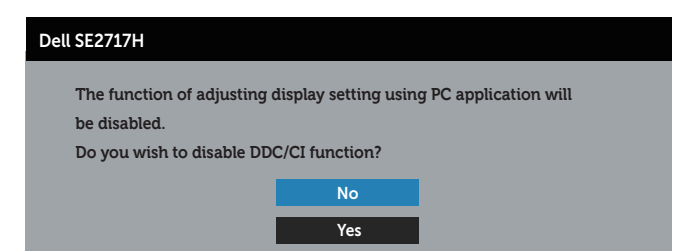

Dacă monitorul trece la modul de **economisire a energiei**, apare mesajul următor:

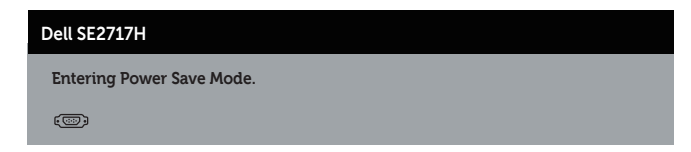

Dacă apăsați pe orice buton, cu excepția celui de alimentare, va apărea mesajul următor, în funcție de intrarea selectată:

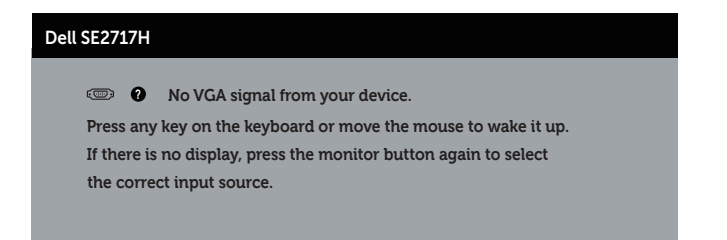

Dacă nu s-a conectat cablul VGA sau HDMI, apare o casetă de dialog care pluteşte, ca mai jos. Monitorul a trece la modul de economisire a energiei după 4 minute, dacă rămâne în această stare.

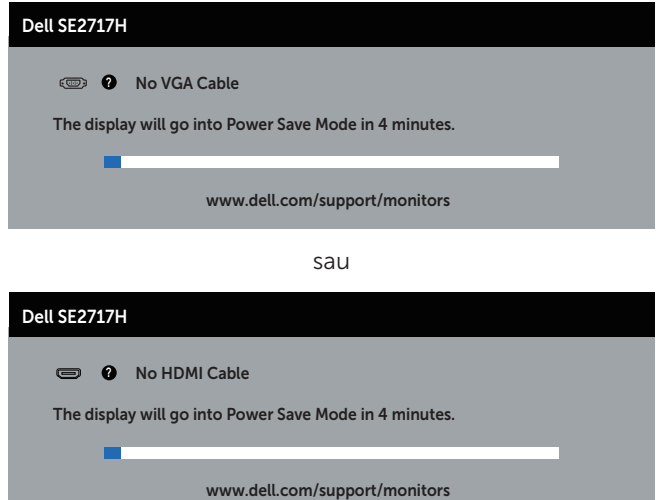

Consultaţi [Depanarea](#page-38-1) pentru informaţii suplimentare.

# <span id="page-35-0"></span>Configurarea monitorului

#### Setarea rezoluţiei maxime

Pentru a seta rezoluția maximă a monitorului:

În Windows 7, Windows 8, Windows 8.1 și Windows 10:

- 1. Pentru Windows 8 si Windows 8.1, selectati panoul Desktop pentru a comuta desktopul clasic.
- 2. Faceti clic dreapta pe desktop și faceți clic pe Rezoluție ecran.
- 3. Faceți clic în lista verticală cu rezoluția ecranului și selectați 1920 x 1080.
- 4. Faceti clic pe OK.

Dacă nu vedeți opțiunea 1920 x 1080, este posibil să fie necesară actualizarea driverului plăcii grafice. În funcţie de computer, finalizaţi una dintre procedurile următoare:

Dacă aveţi un desktop Dell sau un computer portabil:

● Mergeti la [www.dell.com/support](http://www.dell.com/support), introduceti eticheta de service a computerului şi descărcaţi cel mai recent driver al plăcii video.

Dacă utilizați alt computer decât Dell (portabil sau desktop):

- Mergeți la site-ul de asistență al computerului și descărcați cele mai recente drivere video.
- Mergeți la site-ul web al plăcii video și descărcați cele mai recente drivere video.

#### Dacă aveți un desktop sau un computer portabil Dell cu acces la internet

- 1. Mergeti la <www.dell.com/support>, introduceti eticheta de service și descărcați cel mai recent driver al plăcii video.
- 2. După instalarea driverelor adaptorului grafic, încercați să setați rezoluția înapoi la 1920 x 1080.

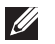

NOTĂ: Dacă nu puteți seta rezoluția la 1920 x 1080, contactați Dell pentru a afla care este adaptorul grafic care acceptă aceste rezoluții.

#### Dacă aveți un desktop, un computer portabil sau o placă video non-Dell

În Windows 7, Windows 8, Windows 8.1 și Windows 10:

- 1. Numai pentru Windows 8 și Windows 8.1, selectați panoul Desktop pentru a comuta desktopul clasic.
- 2. Faceti clic dreapta pe desktop și faceti clic pe Personalizare.
- 3. Faceti clic pe Modificare setări de afisare.
- 4. Faceti clic pe Setări complexe.
- 5. Identificaţi furnizorul controlerului grafic din descrierea din partea de sus a ferestrei (de ex., NVIDIA, ATI, Intel etc.).
- 6. Consultați site-ul web al furnizorului plăcii grafice pentru driverul actualizat (de exemplu, <http://www.ATI.com> SAU [http://www.AMD.com](http://www.NVIDIA.com)).
- 7. După instalarea driverelor adaptorului grafic, încercați să setați rezoluția înapoi la 1920 x 1080.

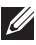

NOTĂ: Dacă nu puteți seta rezoluția recomandată, contactați producătorul computerului sau luați în calcul achiziționarea unui adaptor grafic care va accepta rezoluția video.

## <span id="page-37-0"></span>Utilizarea înclinări

NOTĂ: Valabil pentru un monitor cu suport. Dacă achiziţionaţi un alt suport, consultaţi instrucţiunile din ghidul de montare al suportului respectiv.

#### Înclinare

NOTĂ: Monitorul este livrat din fabrică fără a avea suportul montat.

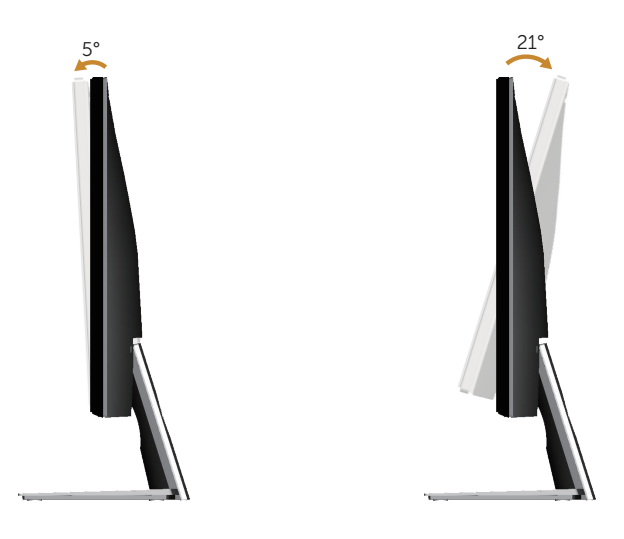

# <span id="page-38-1"></span><span id="page-38-0"></span>Depanarea

A AVERTIZARE: Înainte de a începe orice procedură din această secțiune, respectaţi [instrucţiunile privind siguranţa](#page-43-2).

## Testare automată

Monitorul vă oferă caracteristica de testare automată care vă permite să verificaţi dacă monitorul funcționează corect. Dacă monitorul și computerul sunt corectate în mod adecvat, dar ecranul monitorului rămâne întunecat, rulați testarea automată a monitorului parcurgând etapele următoare:

- 1. Opriți computerul și monitorul.
- 2. Deconectați toate cablurile video de la monitor. Astfel, nu trebuie implicat computerul.
- 3. Porniţi monitorul.

Dacă monitorul funcţionează corect, detectează faptul că nu există semnal şi apare unul dintre mesajele următoare. Când se află în modul de testare automată, ledul de alimentare rămâne alb.

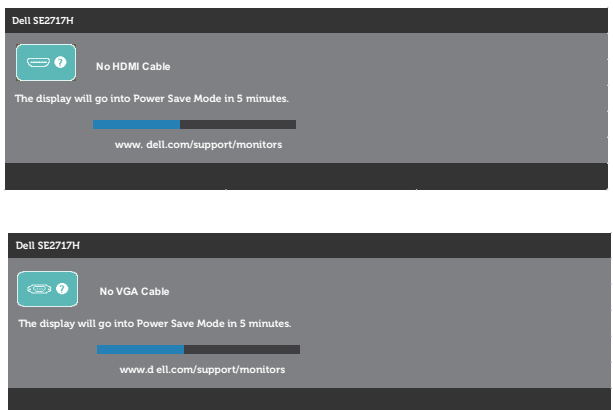

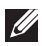

 $\mathbb Z$  NOTĂ: Această casetă mai apare în timpul funcționării normale a sistemului, dacă este deteriorat sau deconectat cablul video.

4. Opriți monitorul și reconectați cablul video; apoi, porniți computerul și monitorul.

Dacă monitorul rămâne întunecat după ce reconectați cablurile, verificați controlerul video şi computerul.

# <span id="page-39-0"></span>Diagnosticare încorporată

Monitorul are un instrument de diagnosticare încorporat care vă ajută să stabiliţi dacă o anomalie a ecranului este o problemă inerentă a monitorului sau a computerului şi plăcii video.

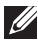

NOTĂ: Puteți rula diagnosticările încorporate numai atunci când cablul video este deconectat și monitorul se află în modul de testare automată.

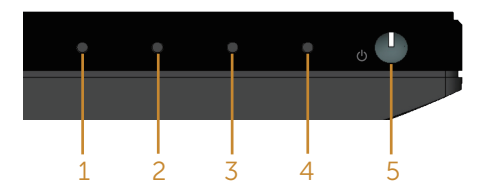

Pentru a rula diagnosticarea încorporată:

- 1. Asigurați-vă că ecranul este curat (nu există particule de praf pe suprafața ecranului).
- 2. Deconectați cablurile video de la spatele computerului sau monitorului. Monitorul trece în modul de testare automată.
- 3. Tineți apăsat butonul 1 timp de 5 secunde. Apare un ecran gri.
- 4. Verificati cu atentie dacă ecranul are anomalii.
- 5. Apăsaţi din nou pe butonul 1 din partea inferioară a monitorului. Culoarea ecranului devine roşie.
- 6. Verificați dacă afișajul are anomalii.
- 7. Repetati pașii 5 și 6 pentru a verifica afișajul cu ecrane de text verde, albastru, negru şi alb.

Testul este terminat atunci când apare ecranul de text. Pentru a ieși, apăsați din nou pe butonul 1.

Dacă nu detectaţi nicio anomalie a ecranului la utilizarea instrumentului de diagnosticare încorporat, monitorul funcţionează corespunzător. Verificaţi placa video si computerul.

# <span id="page-40-0"></span>Probleme comune

Tabelul următor conţine informaţii generale despre problemele frecvente ale monitorului pe care le puteţi întâlni şi soluţiile posibile:

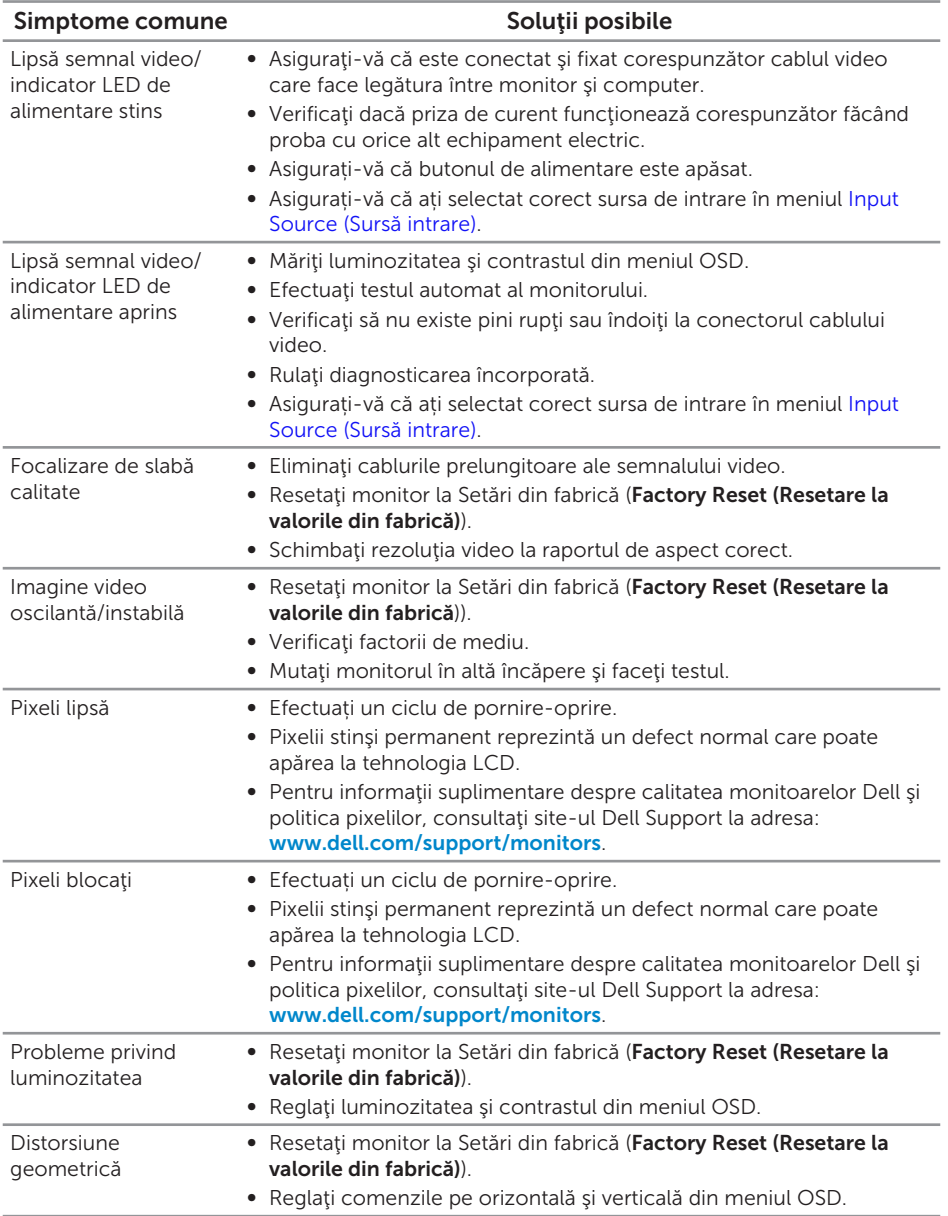

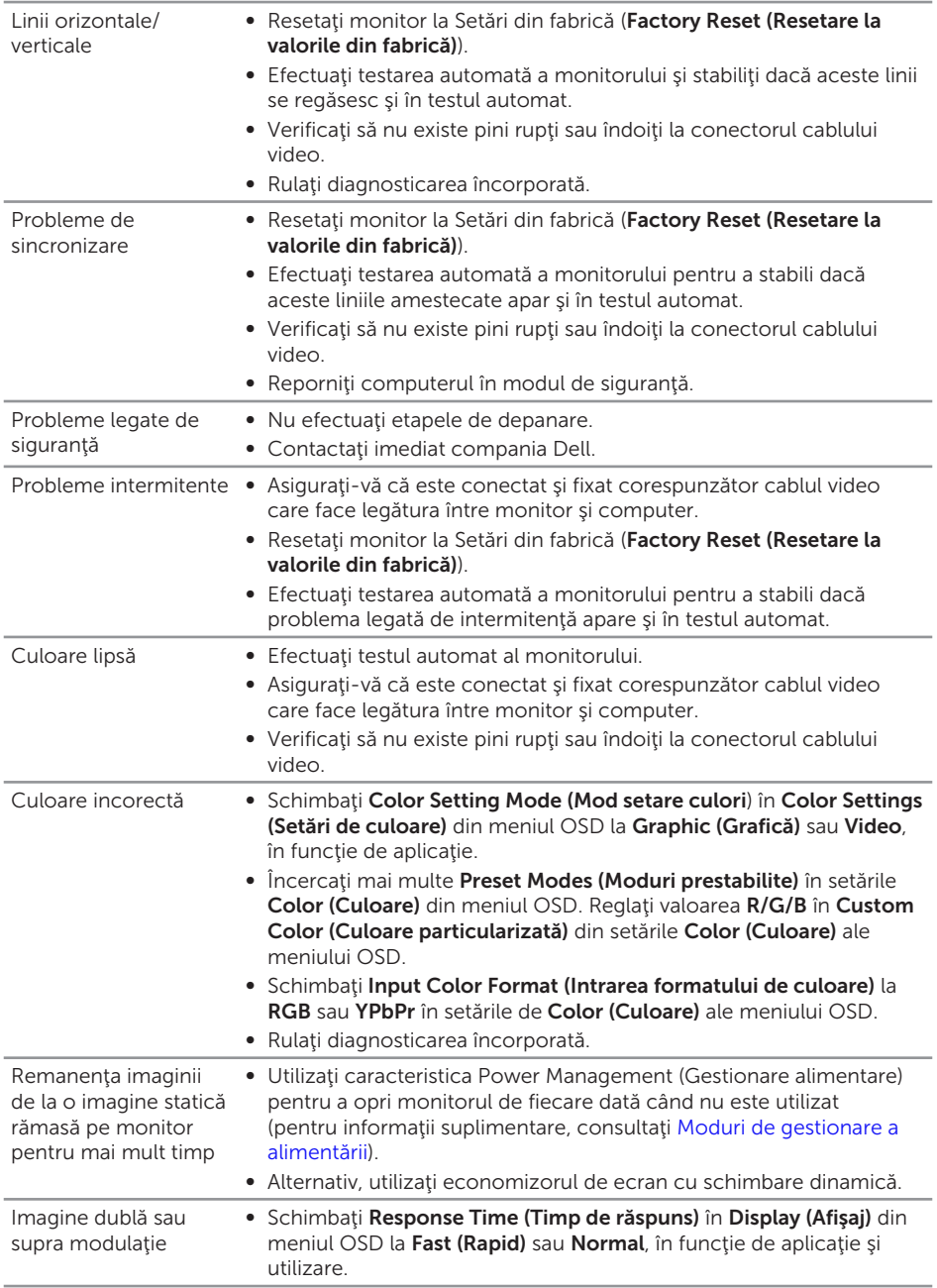

# <span id="page-42-0"></span>Probleme specifice produsului

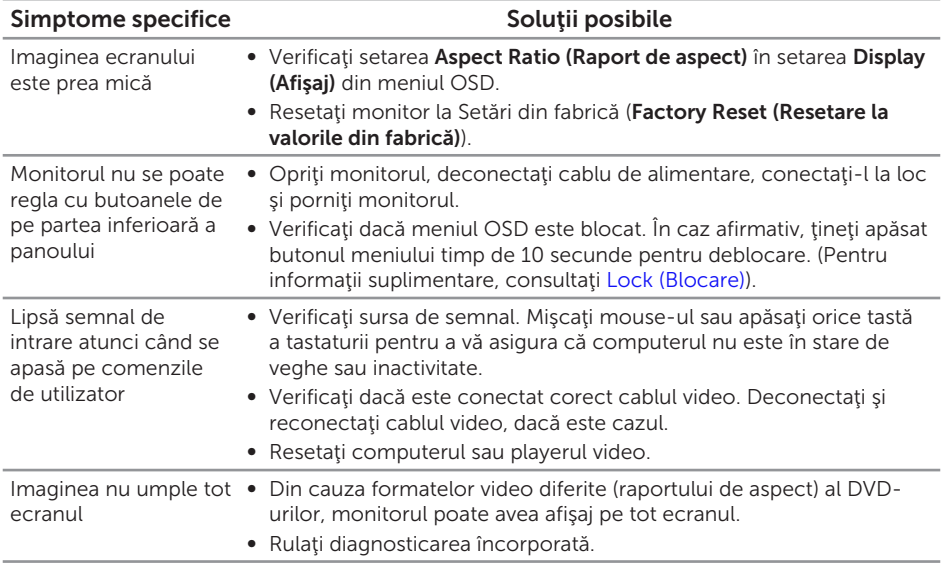

<span id="page-43-2"></span><span id="page-43-0"></span>AVERTIZARE: Instrucţiunile privind siguranţa

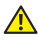

A AVERTIZARE: Utilizarea altor comenzi, reglaje sau proceduri decât cele specificate în această documentație poate duce la socuri sau defecțiuni electrice şi/sau mecanice.

Pentru informaţii suplimentare despre instrucţiunile privind siguranţa, consultaţi *ghidul cu informaţii despre produs*.

# Notificările FCC (numai pentru S.U.A.) și alte informații de reglementare

Pentru notificările FCC și alte informații de reglementare, consultați site-ul web privind respectarea reglementărilor de la adresa [www.dell.com/regulatory\\_compliance](http://www.dell.com/regulatory_compliance).

# <span id="page-43-1"></span>Contactarea companiei Dell

Pentru clienţii din S.U.A., apelaţi 800-WWW-DELL (800-999-3355).

NOTĂ: Dacă nu aveți o conexiune internet activă, puteți găsi informațiile de contact pe factura achiziției, pe plicul ambalajului, pe chitanță sau în catalogul produselor Dell.

Dell vă oferă mai multe opțiuni de service și asistență online sau telefonică. Disponibilitatea variază în funcţie de ţară şi produs şi este posibil ca unele servicii să nu fie disponibile în zona dvs.

Pentru a accesa conținut de asistență online pentru monitor:

1. Vizitați <www.dell.com/support/monitors>.

#### Pentru a contacta Dell cu privire la probleme legate de vânzări, de asistenţă tehnică sau de servicii pentru clienți:

- 1. Vizitați [www.dell.com/support](http://www.dell.com/support/monitors).
- 2. Verificați țara sau regiunea dvs.în meniul vertical Alegeți o țară/regiune din partea de jos a paginii.
- 3. Faceți clic pe Contactați-ne în partea stângă a paginii.
- 4. Selectați legătura corespunzătoare pentru service sau asistență în funcție de necesităţi.
- 5. Alegeți metoda de a contacta Dell convenabilă pentru dvs.
- A AVERTIZARE: Pentru afișajele cu ramă lucioasă, utilizatorul ar trebui să aleagă cu grijă aşezarea afişajului, deoarece rama poate avea reflexii deranjante din cauza luminii ambientale şi a suprafeţelor strălucitoare.